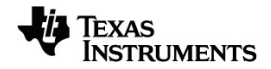

# **TI-Nspire™ Recolha e análise de dados Manual de utilizador**

Saiba mais sobre a tecnologia TI através da ajuda online em [education.ti.com/eguide](https://education.ti.com/eguide).

# *Important Information*

Salvo indicação em contrário constante da Licença que acompanha o programa, a Texas Instruments renuncia a todas as garantias mencionadas, quer sejam expressas ou implícitas, incluindo mas não se limitando a qualquer garantia implícita de comercialização ou adequação a um fim específico, no que respeita aos materiais licenciados são disponibilizados numa base "como estão". A TI não se responsabiliza, em circunstância alguma, por qualquer dano indireto, especial ou acidental, relacionado ou decorrente da utilização destes materiais, e a única e exclusiva responsabilidade da Texas Instruments, independentemente da forma de Acão, não excederá o preço indicado na licença do programa. Além disso, a Texas Instruments não se responsabiliza por qualquer reclamação relacionada com a utilização destes materiais por terceiros.

#### © 2024 Texas Instruments Incorporated

Mac®, Windows®, Bluetooth®, Vernier DataQuest™, Vernier LabQuest® e Vernier Go Direct® são marcas comerciais dos respetivos titulares.

Os produtos reais podem variar ligeiramente das imagens fornecidas.

# *Índice*

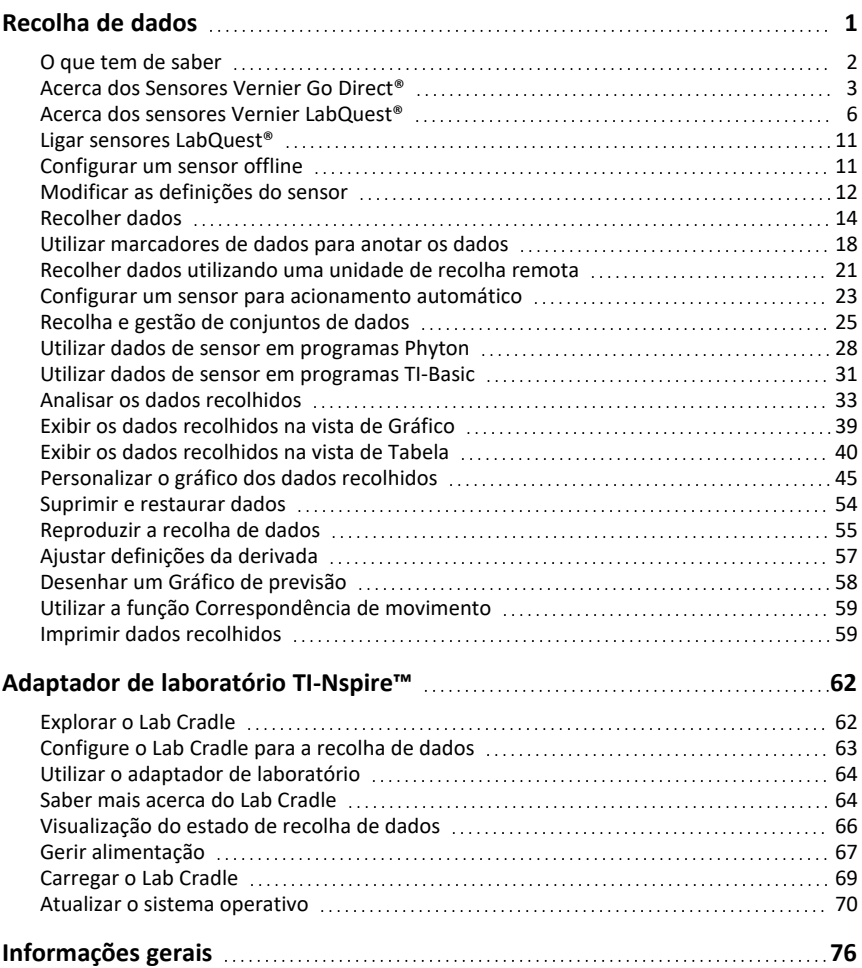

# <span id="page-4-0"></span>**Recolha de dados**

A aplicação Vernier DataQuest™ está integrada no software TI-Nspire™ e no sistema operativo (SO) para unidades portáteis. A aplicação permite-lhe:

- Capturar, visualizar e analisar dados do mundo real utilizando uma unidade portátil TI-Nspire™ CX II, um computador com SO Windows® ou um Mac®.
- Recolha dados de até quatro sensores Vernier Go Direct® ligados por Bluetooth utilizando um Adaptador TI Bluetooth®.
- Efetue a recolha de dados com até cinco sensores conetados (três analógicos e dois digitais) utilizando o Adaptador de laboratório TI-Nspire™.

**Importante:** a unidade portátil TI-Nspire™ CM-C não é compatível com o adaptador de laboratório e suporta apenas a utilização de um único sensor de cada vez.

- Efectue a recolha de dados na sala de aula ou numa localização remota utilizando os dados de recolha, tais como recolha baseada no tempo ou baseada em eventos.
- Efectue várias recolhas de dados para comparação.
- Crie uma representação gráfica hipotética utilizando a funcionalidade Desenhar previsão.
- Reproduza o conjunto de dados para comparar o resultado com a hipótese.
- Analise os dados utilizando funções como a interpolação, taxa tangencial ou modelação.
- Envie dados recolhidos para outras aplicações TI-Nspire™.
- Aceda a dados de sensor a partir de todas as sondas de sensor através do seu programa TI-Basic.

#### **Adicionar uma página Vernier DataQuest™**

**Nota:** A aplicação inicia automaticamente quando conetar um sensor.

Iniciar um novo documento ou problema para cada nova experiência garante que a aplicação Vernier DataQuest™ está configurada para valores predefinidos.

▶ Para iniciar um novo documento com uma página de recolha de dados:

No menu principal **Ficheiro**, clique em **Novo documento** e, em seguida, em **Adicionar Vernier DataQuest™**.

Unidade portátil: Primace selecione **Vernier DataQuest™** .

▶ Para inserir um novo problema com a página de dados recolhidos num documento existente:

Na barra de ferramentas, clique em **Inserir > Problema > Vernier DataQuest™**.

Unidade portátil: Prima~e selecione **Inserir > Problema Vernier DataQuest™**.

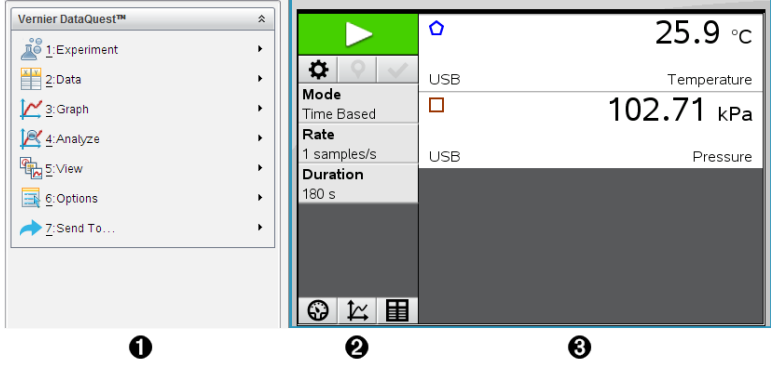

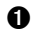

À **Menu Vernier DataQuest™.** Contém os itens do menu para a configuração, recolha e analise dos dados do sensor.

**A** Vista de Detalhes. Contém botões para iniciar a recolha de dados  $\blacktriangleright$ . alterar definições de recolha  $\Phi$ , marcar dados recolhidos  $\Theta$ , armazenar conjuntos de dados  $\vee$  e separadores para gestão de múltiplas execuções de dados.

Os botões de seleção de vistas permitem-lhe escolher entre a vista de Medidor  $\mathbf{\mathcal{Q}}$ , a vista de Gráfico  $\mathbf{\mathcal{Z}}$  ou a vista de Tabela  $\mathbf{E}$ .

Â **Área de trabalho Dados.** A informação apresentada aqui depende da vista.

> **Medidor**. Apresenta uma lista de sensores que estão atualmente conectados ou previamente configurados.

**Gráfico**. Apresenta dados recolhidos numa representação gráfica ou apresenta a previsão antes da execução da recolha de dados. **Tabela**. Apresenta os dados recolhidos em colunas e linhas.

# <span id="page-5-0"></span>*O que tem de saber*

#### **Passos básicos na realização de uma experiência**

Estes passos básicos são os mesmos, independentemente do tipo de experiência que realizar.

- 1. Inicie a aplicação Vernier DataQuest™.
- 2. Ligue os sensores.
- 3. Modifique as definições do sensor.
- 4. Selecione o modo e os parâmetros de recolha.
- 5. Recolha os dados.
- 6. Pare a recolha de dados.
- 7. Armazene o conjunto de dados.
- 8. Guarde o documento para guardar todos os conjuntos de dados na experiência.
- 9. Analise os dados.

#### **Enviar dados recolhidos para outras aplicações TI-Nspire™**

Pode enviar os dados recolhidos para as aplicações Gráficos, Listas & Folhas de cálculo e Dados & Estatística.

▶ A partir do menu **Enviar para**, clique no nome da aplicação.

É adicionada ao problema atual uma nova página que apresenta os dados.

# <span id="page-6-0"></span>*Acerca dos Sensores Vernier Go Direct®*

A aplicação Vernier DataQuest™ suporta agora sensores Vernier Go Direct® para as suas experiências. Isto pode ser feito através de ligação direta por USB ou por Bluetooth utilizando o Adaptador TI Bluetooth® (com Sketch v1.1.1 e posterior).

Pode ligar até quatro sensores Go Direct por Bluetooth e até quatro canais para sensores multicanal.

**Nota:** De momento, esta funcionalidade está disponível apenas na unidade portátil, mas os documentos guardados na unidade portátil funcionarão no software do computador.

#### **Sensores suportados**

- Sensor de força e aceleração Go Direct® (GDX-FOR)
- Sensor de pressão do gás Go Direct® (GDX-GP)
- Sensor de luz e cor Go Direct® (GDX-LC)
- Detetor de movimento Go Direct® (GDX-MD)
- Sensor de pH Go Direct® (GDX-PH)
- Sonda de temperatura Go Direct® (GDX-TMP)

Serão suportados mais sensores no futuro.

#### **Ligação por USB**

Ao ligar um sensor Go Direct por USB, inicia automaticamente a aplicação Vernier DataQuest™ sem configuração adicional.

**Nota:** Recomenda-se a utilização do cabo mini-A a micro-B da Vernier Science Education para ligar o sensor Go Direct à calculadora.

#### **Ligação por Bluetooth**

1. Ligue o Adaptador TI Bluetooth® à unidade portátil.

Certifique-se de que a luz de alimentação verde está ligada e que o sensor está totalmente carregado.

2. Prima o botão On/Power no sensor.

Certifique-se de que a luz de Bluetooth está a piscar a vermelho (a aguardar ligação). Se passar demasiado tempo, a luz para de piscar e não conseguirá estabelecer ligação. Nesse caso, prima novamente o botão On/Power.

- **3.** Prima *d* on e selecione **Vernier DataQuest™** .
- 4. Clique no botão **Adicionar Sensor Bluetooth**.

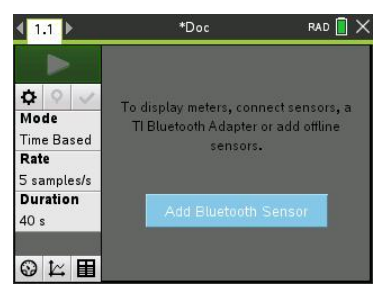

Também é possível adicionar um sensor Bluetooth através do menu **Experiências > Adicionar sensor Bluetooth** ou clicando no ícone  $\mathbf{F}$  na vista principal da aplicação DataQuest™.

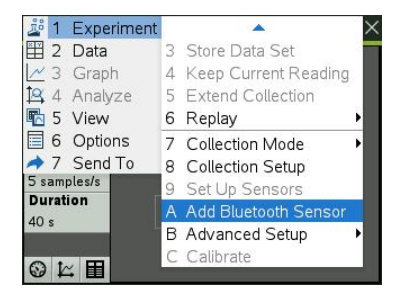

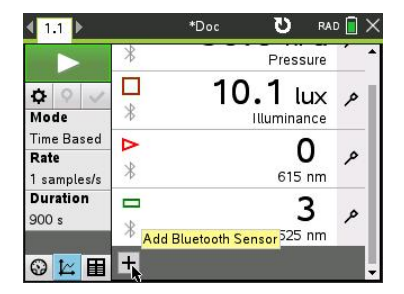

Na caixa de diálogo **Sensores** em **Dispositivos Bluetooth descobertos**, deverá ver o dispositivo. Todos os dispositivos Vernier Bluetooth serão apresentados com o respetivo Código de encomenda e ID.

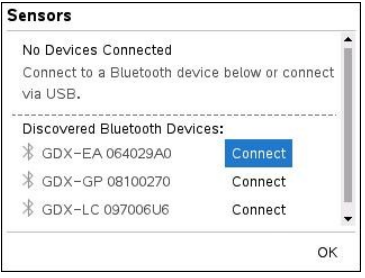

Se não vir o seu sensor, certifique-se de que o sensor está ligado e próximo do Adaptador TI Bluetooth®. Clique em **OK** para fechar a caixa de diálogo e repetir este passo.

5. Clique em **Ligar** junto do sensor que pretende utilizar.

Uma vez estabelecida a ligação, a caixa de diálogo **Sensores** mostrará opções específicas desse sensor. Pode ainda obter informações do dispositivo, adicionar ou remover canais (para sensores multicanal) ou desligar o dispositivo.

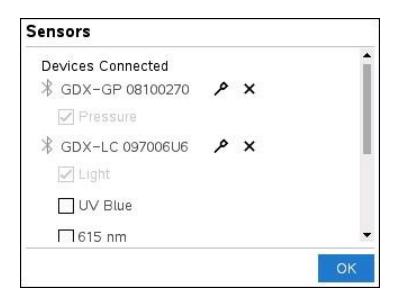

6. Selecione ou desselecione as opções conforme necessário e clique em **OK**.

Repita os passos 4 a 6 para adicionar outro sensor para a sua experiência.

7. Comece a recolher dados com cada sensor ligado.

#### **Desligar um Sensor**

1. Clique no botão **Adicionar sensor Bluetooth** ou utilize o item de menu **Experiências > Adicionar sensor Bluetooth**.

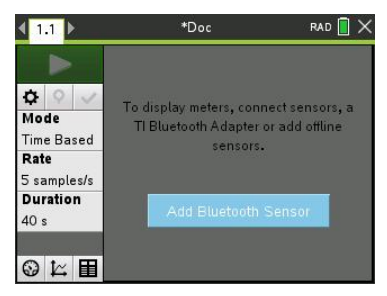

2. Clique no ícone  $\blacktriangleright$  à direita do ID do dispositivo.

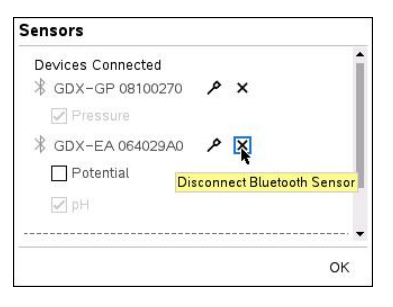

# <span id="page-9-0"></span>*Acerca dos sensores Vernier LabQuest®*

Pode selecionar entre uma grande variedade de sensores e interfaces Vernier LabQuest® para efetuar a recolha de dados durante a execução da aplicação Vernier DataQuest™ com o software TI-Nspire™.

#### **Suporte de laboratório TI-Nspire™**

O Lab Cradle TI-Nspire permite-lhe ligar mais de um sensor LabQuest® de cada vez.

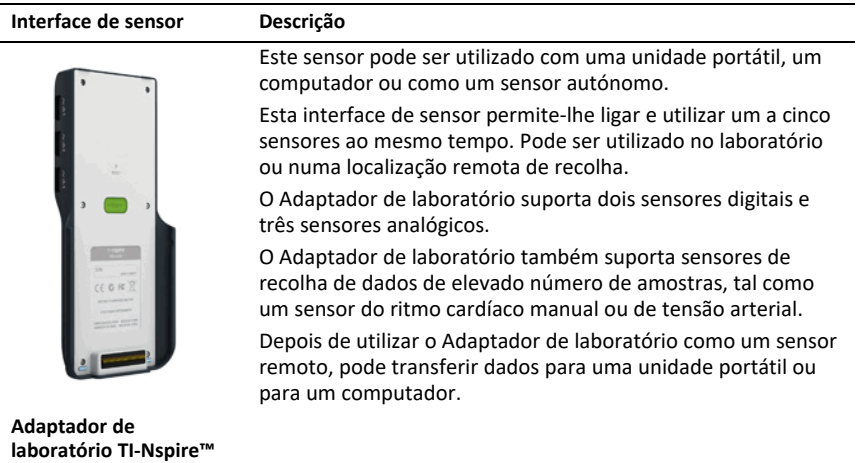

#### **Interfaces de sensor de canal único**

**da Texas Instruments**

As interfaces de sensor de canal único só podem ser conectadas a um sensor de cada vez. Estes sensores possuem um conetor mini-USB para uma unidade portátil ou um conetor USB padrão para um computador. Para obter uma lista completa de sensores compatíveis, consulte *Sensores compatíveis*.

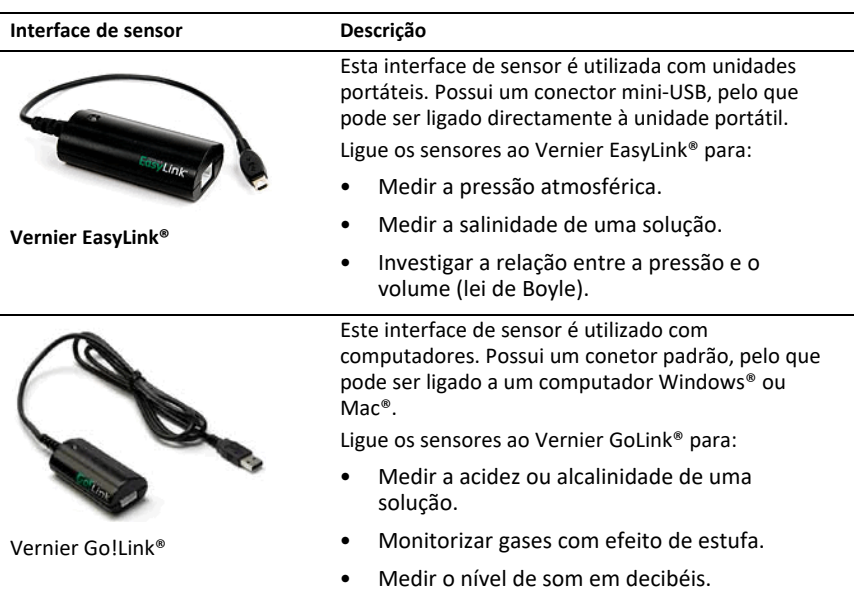

#### **Tipos de sensores LabQuest®**

- **Sensores analógicos.** Os sensores de temperatura, iluminação, pH e tensão são sensores analógicos e necessitam de uma interface de sensor.
- **Sensores digitais.** Os photogates, monitores de radiação e conta-gotas são sensores digitais. Estes sensores só podem ser utilizados com o Adaptador de laboratório TI-Nspire™.
- **Sensores USB de ligação direta.** Estes sensores ligam-se directamente a uma unidade portátil ou computador e não necessitam de uma interface de sensor.

#### **Sensores para unidades portáteis**

Em seguida, é apresentada uma lista de alguns sensores que pode utilizar com uma unidade portátil.

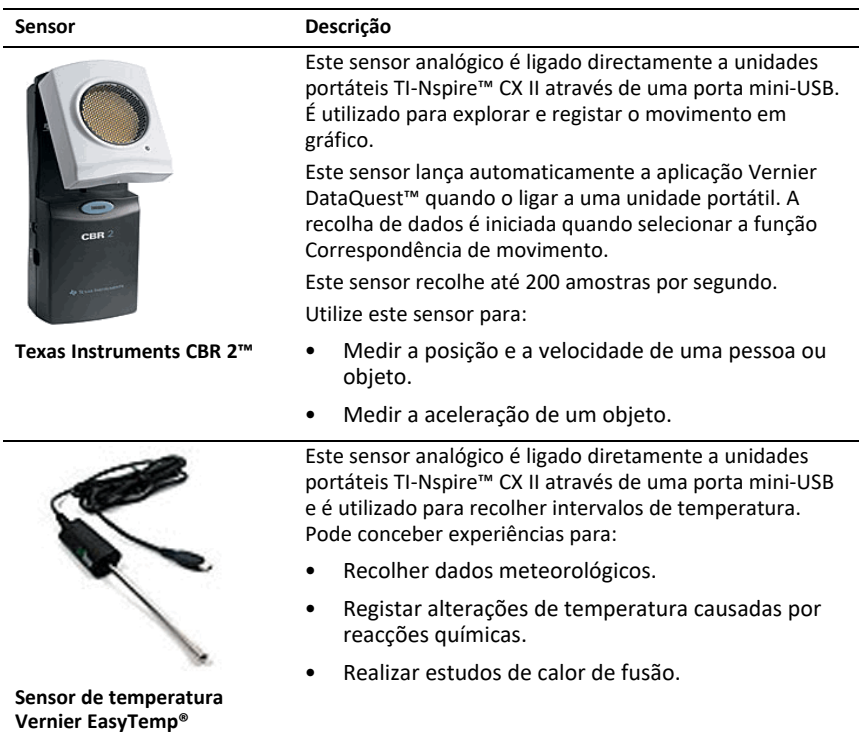

# **Sensores para computadores**

A tabela seguinte apresenta uma lista de alguns sensores que pode utilizar com um computador.

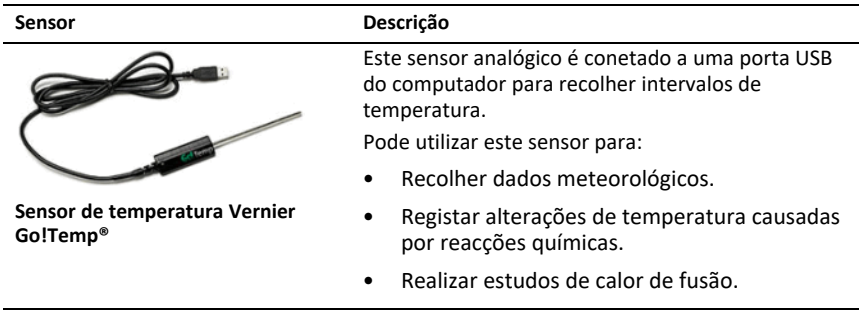

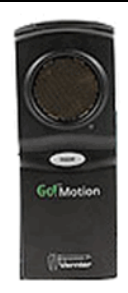

#### **Sensor Descrição**

Este sensor analógico é conetado à porta USB do computador para medir a aceleração e a velocidade.

Utilize este sensor para:

- Medir a posição e a velocidade de uma pessoa ou objeto.
- Medir a aceleração de um objecto.

**Detetor de movimento Vernier Go!Motion®**

#### **Sensores LabQuest® compatíveis**

Os seguintes sensores podem ser utilizados com a aplicação Vernier DataQuest™.

- Acelerómetro de uma direção (25g)
- Sensor de voltagem de 30 volts
- Acelerómetro de 3 eixos
- Acelerómetro de uma direção (Low-g)
- CBR 2™ Liga diretamente à porta USB da unidade portátil
- Go!Motion® Liga diretamente à porta USB do computador
- Sensor de temperatura com cabo de 30m
- Sensor de temperatura
- Sensor de temperatura de superfície
- Eléctrodo selectivo de de amónio
- Anemómetro
- Barómetro
- Sensor de tensão arterial
- Sensor de concentração de CO2
- Eléctrodo selectivo de cálcio
- Sensor de capacitância
- Eléctrodo selectivo de cloreto
- Colorímetro
- Sensor de condutividade
- Sensor de corrente elétrica alta
- Sensor de corrente elétrica
- Sensor de tensão elétrica
- Monitor de radiação nuclear
- Sensor de oxigénio dissolvido
- Sensor de força
- EasyTemp® Liga diretamente à porta USB da unidade portátil
- Eletrocrdiograma
- Amplificador para elétrodos
- Sensor da velocidade de cursos de água
- Balança de chão
- Sensor de pressão
- Go!Temp® Liga diretamente à porta USB do computador
- Dinamómetro manual
- Sensor de ritmo batimentos cardíacos
- Amplificador de sinal
- Sensor de luminosidade
- Sensor de campo magnético
- Estação de estudo do ponto de fusão
- Microfone
- Eléctrodo selectivo de nitrato
- Sensor de concentração de Oxigénio no ar
- Sensor ORP (Potencial redox)
- Sensor de pH
- Sensor de humidade do ar
- Cinturão para monitorizar a respiração (requer sensor de pressão)
- Sensor de movimento de rotação
- Sensor de salinidade total
- Sensor de humidade do solo
- Medidor do nível sonoro
- Sensor de respiração (volume do ar)
- Termopar de tipo K
- TI-Light Vendido apenas com o CBL 2™
- TI-Temp Vendido apenas com o CBL 2™
- TI-Voltage Vendido apenas com o CBL 2™
- Sensor de pH de dupla junção
- Sensor de turvação da água
- Sensor de ultravioletas UVA
- Sensor de ultravioletas UVB
- Sistema de corrente constante Vernier
- Conta-gotas Vernier
- Termómetro de infravermelhos Vernier
- Detetor de movimentos Vernier
- Célula Fotoeléctrica Vernier
- Sensor de voltagem
- <span id="page-14-0"></span>Sensor de temperatura de grande alcance

# *Ligar sensores LabQuest®*

Os sensores USB de ligação direta, tais como o sensor de temperatura (para computadores) Vernier Go!Temp® ou o sensor de temperatura (para unidades portáteis) Vernier EasyLink®, ligam diretamente ao computador ou à unidade portátil e não necessitam de uma interface de sensor.

Outros sensores necessitam de uma interface de sensor como o Adaptador de laboratório TI-Nspire™.

#### **Ligar diretamente**

▶ Ligue o cabo do sensor diretamente à porta USB do computador ou a uma porta própria na unidade portátil.

#### **Ligar através de uma Interface de sensor.**

- 1. Ligue o sensor à interface para sensor utilizando o conector mini-USB, USB, ou BT e o cabo apropriado.
- 2. Ligue a interface a um computador ou unidade portátil utilizando um conector e cabo apropriados.

**Nota:** Para ligar uma unidade portátil a um Adaptador de laboratório TI-Nspire™, deslize a unidade portátil para o conetor na parte inferior do Adaptador de laboratório.

# <span id="page-14-1"></span>*Configurar um sensor offline*

Pode predefinir as definições do medidor para um sensor que não esteja atualmente conetado a um computador ou a uma unidade portátil.

Não é possível utilizar o sensor offline, mas pode preparar a experiência para este e, posteriormente, conetá-lo quando estiver pronto para recolher os dados. Esta opção otimiza o tempo necessário para partilhar um sensor durante uma aula ou um laboratório nos casos em que não existem sensores suficientes para todos.

1. A partir do menu **Experiência**, selecione **Configuração avançada > Configurar sensor > Adicionar sensor offline**.

Aparece a caixa de diálogo Selecionar sensor.

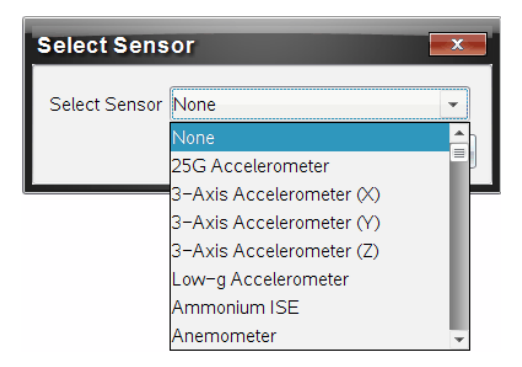

- 2. Selecione um sensor da lista.
- 3. Clique no separador **Vista de medidor** .
- 4. Clique no sensor que adicionou e modifique as [definições.](#page-15-0)

As definições serão aplicadas quando conetar o sensor.

#### **Remover um sensor offline**

- 1. A partir do menu **Experiência**, selecione **Configuração avançada > Configurar sensor**.
- 2. Selecione o nome do sensor offline para remover.
- <span id="page-15-0"></span>3. Clique em **Remove (Remover)**.

# *Modificar as definições do sensor*

Pode modificar a forma como os valores do sensor são apresentados e armazenados. Por exemplo, ao utilizar um sensor de temperatura, pode alterar a unidade de medida de graus Centígrados para Fahrenheit.

#### **Alterar as unidades de medida do sensor**

As unidades de medida dependem do sensor selecionado. Por exemplo, as unidades do sensor de temperatura Vernier Go!Temp® são Fahrenheit, Celsius, e Kelvin. As unidades do dinamómetro manual Vernier (um sensor de força especializado) são Newton, Libraforça, e Quilograma.

Pode alterar as unidades antes ou depois de recolher dados. Os dados recolhidos reflectem a nova unidade de medida.

- 1. Clique na vista de Medidor  $\bigcirc$  para apresentar os sensores conetados e offline.
- 2. Clique no sensor cujas unidades deseja alterar.
- 3. Na caixa de diálogo Definições do medidor, selecione o tipo de unidade a partir do menu **Unidades de medida**.

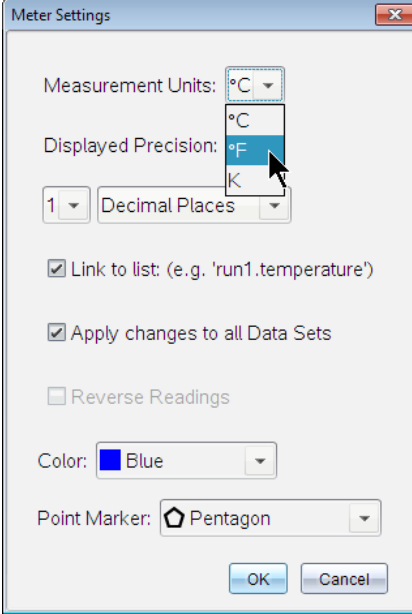

#### **Calibrar um sensor**

Quando o software ou unidade portátil deteta um sensor, a calibração desse sensor é carregada automaticamente. Pode calibrar alguns sensores manualmente. Outros sensores, tais como o Colorímetro e o Sensor de oxigénio dissolvido em água, têm de ser calibrados para fornecer dados úteis.

Existem três opções para calibrar um sensor:

- Entrada manual
- Dois pontos
- Ponto único

Consulte a documentação do sensor para saber os valores e procedimentos específicos de calibração.

**Nota:** A calibração de sensores Vernier Go Direct® não é suportada de momento.

#### **Definir um sensor como zero**

Pode definir o valor existente como zero para alguns sensores. Não é possível definir sensores em que as medidas relativas, tais como força, movimento, e pressão, são comuns a zero. Os sensores concebidos para medir condições ambientais específicas, tais como temperatura, pH, e CO<sub>2</sub> também não podem ser definidos como zero.

- 1. Clique na vista de Medidor  $\bigcirc$  para apresentar os sensores conetados e offline.
- 2. Clique no sensor que deseja definir como zero.
- 3. Na caixa de diálogo Definições do medidor, clique em **Zero**.

#### **Inverter as leituras de um sensor**

Por predefinição, puxando um sensor de força produz-se uma força positiva e empurrando produz-se uma força negativa. Inverter o sensor permite-lhe apresentar a pressão como uma força positiva.

- 1. Clique na vista de Medidor  $\bigcirc$  para apresentar os sensores ligados e offline.
- 2. Clique no sensor que deseja inverter.
- 3. Na caixa de diálogo Definições do medidor, clique em **Leituras invertidas**.

A apresentação do sensor está agora invertida. Na vista de Medidor, é apresentado o indicador de inversão  $\rightleftarrows$  após o nome do sensor.

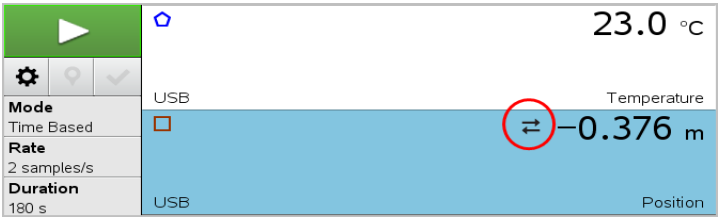

# <span id="page-17-0"></span>*Recolher dados*

#### **Recolher dados baseados no tempo**

O modo Recolha baseado no tempo captura automaticamente dados dos sensores em intervalos de tempo regulares.

1. Ligue o sensor ou sensores.

Os nomes dos sensores são adicionados automaticamente à lista de sensores.

2. A partir do menu **Experiência**, selecione **Nova experiência**.

A ação remove todos os dados e restaura todos as definições do medidor aos valores predefinidos.

- 3. A partir do menu **Experiência**, selecione **Modo de recolha > Baseado no tempo**.
	- a) Selecione **Taxa** ou **Intervalo** a partir da lista pendente e, em seguida, escreva a **Taxa** (amostras/segundo) ou o **Intervalo** (segundos/amostra).
	- b) Escreva a **Duração** da recolha.

O Número de pontos é calculado e apresentado, baseado na taxa e na duração. Note que recolher demasiados pontos de dados pode diminuir o desempenho do sistema.

- c) Selecione **Gráfico de barras** caso deseje recolher continuamente as amostras, mantendo apenas as últimas *n* amostras. (onde "*n*" é o número apresentado no campo Número de pontos.)
- 4. [Modifique](#page-15-0) as definições do sensor conforme necessário.
- 5. Clique em **Iniciar recolha** .
- 6. Depois dos dados serem recolhidos, clique em **Parar recolha** .

A série do conjunto de dados está concluída.

#### **Recolher eventos selecionados**

Utilize o modo recolher Eventos selecionados para capturar manualmente as amostras. Neste modo, cada amostra é automaticamente atribuída a um número do evento.

1. Ligue o sensor ou sensores.

Os nomes dos sensores são adicionados automaticamente à lista de sensores.

2. A partir do menu **Experiência**, selecione **Nova experiência**.

A ação remove todos os dados e restaura todos as definições do medidor aos valores predefinidos.

#### 3. A partir do menu **Experiência**, selecione **Modo de recolha > Eventos selecionados**.

Aparece a caixa de diálogo Configuração dos eventos selecionados.

- **Nome**. Este texto está visível na vista de Medidor. A primeira letra é apresentada como a variável independente na vista de Gráfico.
- **Unidades**. Este texto é apresentado na vista de Gráfico junto ao Nome.
- **Média ao longo de 10 s.** Esta opção efetua a média ao longo de dez segundos para cada ponto.
- 4. [Modifique](#page-15-0) as definições do sensor conforme necessário.
- 5. Clique em **Iniciar recolha** .

O ícone Manter leitura actual **o fica ativo.** O valor do sensor atual aparece no centro do gráfico.

6. Clique em **Manter leitura atual** para capturar cada amostra.

O ponto de dados é representado num gráfico e o valor do sensor atual aparece no centro do gráfico.

**Nota:** Caso selecione a opção Calcular média, aparece uma contagem decrescente. Quando chegar a zero, o sistema apresenta graficamente a média.

- 7. Continue a capturar até recolher todos os pontos de dados pretendidos.
- 8. Clique em **Parar recolha**  $\Box$ .

A série do conjunto de dados está concluída.

#### **Recolher eventos com entrada**

Utilize os Eventos com o modo de recolha de Entrada para capturar manualmente as amostras. Neste modo, pode definir um valor independente para cada ponto que recolher.

1. Ligue o sensor ou sensores.

Os nomes dos sensores são adicionados automaticamente à lista de sensores.

2. A partir do menu **Experiência**, selecione **Nova experiência**.

A ação remove todos os dados e restaura todos as definições do medidor aos valores predefinidos.

3. A partir do menu **Experiência**, selecione **Modo de recolha > Eventos com entrada**.

Surge a caixa de diálogo Eventos com configuração de entrada.

- **Nome.** Este texto está visível na vista de Medidor. A primeira letra é apresentada como a variável independente na vista de Gráfico.
- **Unidades.** Este texto é apresentado na vista de Gráfico junto ao Nome.
- **Média ao longo de 10 s.** Esta opção efetua a média ao longo de dez segundos para cada ponto.
- 4. [Modifique](#page-15-0) as definições do sensor conforme necessário.
- 5. Clique em **Iniciar recolha** .

O ícone Manter leitura actual O fica ativo. O valor do sensor atual aparece no centro do gráfico.

6. Clique em **Manter leitura atual** para capturar uma amostra.

Surge a caixa de diálogo Eventos com entrada.

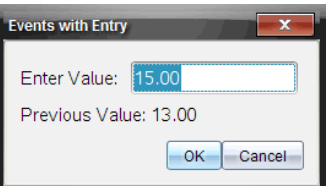

- 7. Escreva um valor de partida para a variável independente.
- 8. Clique em **OK**.

O ponto de dados é representado num gráfico e o valor do sensor atual aparece no centro do gráfico.

**Nota:** Caso selecione a opção Calcular média, aparece uma contagem decrescente. Quando chegar a zero, o sistema apresenta graficamente a média.

- 9. Repita os passos do 6 ao 8 até recolher todos os pontos de dados pretendidos.
- 10. Clique em **Parar recolha** .

A série do conjunto de dados está concluída.

#### **Recolher dados de Tempo do Photogate**

O modo de recolha de Tempo do Photogate está disponível apenas quando utilizar o sensor Photogate Vernier. Este sensor consegue cronometrar objetos que passam através das portas ou fora das mesmas.

1. Ligue o sensor ou sensores Photogate.

Os nomes dos sensores são adicionados automaticamente à lista de sensores.

2. A partir do menu **Experiência**, selecione **Nova experiência**.

A ação remove todos os dados e restaura todos as definições do medidor aos valores predefinidos.

- 3. A partir do menu **Experiência**, selecione **Modo de recolha > Tempo de Photogate**.
- 4. Defina as opções de recolha.
- 5. [Modifique](#page-15-0) as definições do sensor conforme necessário.
- 6. Clique em **Iniciar recolha** .
- 7. Depois dos dados serem recolhidos, clique em **Parar recolha** .

A série do conjunto de dados está concluída.

#### **Recolher dados do Conta-gotas**

O modo de recolha Conta-gotas está disponível apenas quando utilizar o sensor ótico Conta-gotas Vernier. Este sensor pode contar o número de gotas ou registar a quantidade de líquido adicionado durante uma experiência.

1. Ligue o sensor ou sensores de Conta-gotas.

Os nomes dos sensores são adicionados automaticamente à lista de sensores.

2. A partir do menu **Experiência**, selecione **Nova experiência**.

A ação remove todos os dados e restaura todos as definições do medidor aos valores predefinidos.

- 3. A partir do menu **Experiência**, selecione **Modo de recolha > Conta-gotas**.
- 4. Defina as opções de recolha.
- 5. [Modifique](#page-15-0) as definições do sensor conforme necessário.
- 6. Clique em **Iniciar recolha** .
- 7. Depois dos dados serem recolhidos, clique em **Parar recolha** .

A série do conjunto de dados está concluída.

# <span id="page-21-0"></span>*Utilizar marcadores de dados para anotar os dados*

Os marcadores de dados permitem-lhe realçar pontos de dados específicos, como quando altera uma condição. Por exemplo, pode marcar um ponto no qual um químico foi adicionado a uma solução ou quando o calor é aplicado ou removido. Pode adicionar um marcador com ou sem comentário e pode ocultar o comentário.

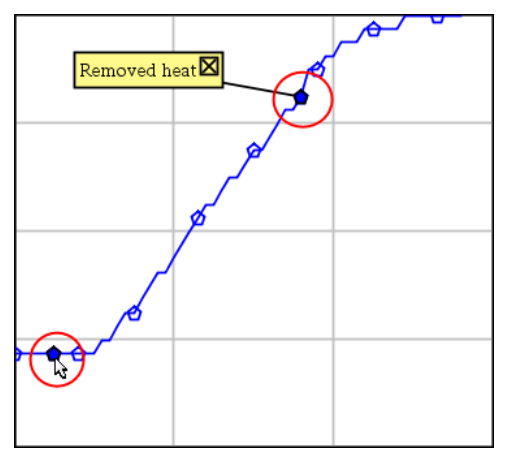

*Dois marcadores de dados, um deles com comentário*

|    | ن. ا | 20.4              |
|----|------|-------------------|
| 5  | 2.0  | 28.4              |
| 6  | 2.5) | 28.4              |
|    |      |                   |
| 8  |      | Applied heat<br>4 |
| Þ  | 4.0  | 28.4              |
| 10 | 4.5  | 28.4              |
| 11 | 5.0  | 28.4              |
|    | 55   | 28 F              |

*Marcador apresentado como um triângulo vermelho na vista de Tabela*

#### **Adicionar um marcador durante a recolha de dados**

▶ Clique em **Adicionar marcador de dados Q** para colocar um marcador no ponto de dados atual.

#### **Adicionar um marcador depois da recolha de dados**

- 1. Na vista de Gráfico ou Tabela, clique no ponto no qual deseja um marcador.
- 2. Clique em **Adicionar marcador de dados** .

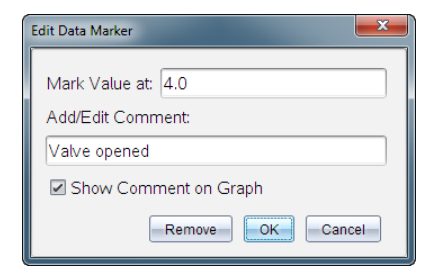

3. Preencha os itens na caixa de diálogo.

#### **Adicionar um comentário a um marcador existente**

1. Na vista de Detalhes, clique para expandir a lista de marcadores para o conjunto de dados.

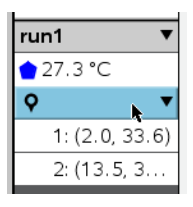

2. Clique na entrada do marcador que deseja alterar e preencha os itens na caixa de diálogo.

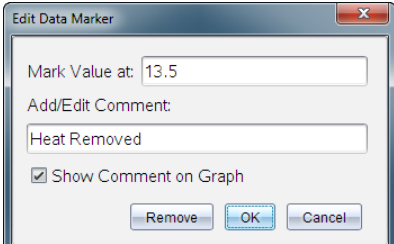

#### **Reposicionar um marcador de dados**

1. Na vista de Detalhes, clique para expandir a lista de marcadores.

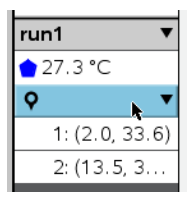

- 2. Clique na entrada do marcador que deseja alterar.
- 3. Na caixa de diálogo, escreva um valor novo para **Marcar valor em**.

#### **Mover o comentário de um marcador de dados na vista de Gráfico**

▶ Arraste o comentário para o mover. A linha de ligação continua ligada ao ponto de dados.

#### **Ocultar/mostrar o comentário de um marcador de dados**

- ▶ Oculte um comentário clicando no **X** no final do comentário.
- ▶ Para restaurar um comentário ocultado:
	- a) Na vista de Detalhes, clique para expandir a lista de marcadores.

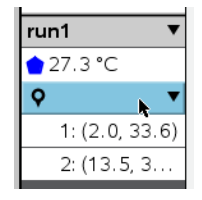

b) Clique na entrada do marcador que deseja alterar e selecione **Mostrar Comentário no Gráfico**.

#### **Remover um marcador de dados**

1. Na vista de Detalhes, clique para expandir a lista de marcadores.

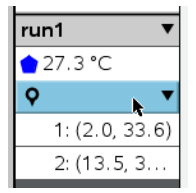

<span id="page-24-0"></span>2. Na caixa de diálogo, clique em **Remover**.

### *Recolher dados utilizando uma unidade de recolha remota*

Para recolher informações de um sensor enquanto está desligado, pode configurá-lo como um sensor remoto. A recolha de dados remota só é compatível com o Adaptador de laboratório TI-Nspire™, com o TI CBR 2™ e com o Vernier Go!Motion®.

Pode configurar uma unidade de recolha remota para começar a recolher:

• Quando pressiona um acionador manual na unidade, bem como o Adaptador de laboratório TI-Nspire™

• Quando uma contagem decrescente do intervalo expirar na unidade que suporta um início temporizado

#### **Configurar para recolha remota**

- 1. Guarde e feche quaisquer documentos abertos e inicie com um novo documento.
- 2. Ligue a unidade de recolha remota ao computador ou à unidade portátil.
- 3. Modificar as [definições](#page-15-0) do sensor.
- 4. Clique no botão Configuração de recolha  $\overline{\bullet}$ .
- 5. No ecrã Configuração de recolha, selecione **Ativar a recolha remota**.
- 6. Selecione a unidade de recolha remota a partir da lista **Dispositivos**.
- 7. Especifique o método para iniciar a recolha:
	- Para começar automaticamente depois de um atraso específico (em unidades suportadas), escreva o valor de atraso.
	- Para começar quando pressiona o acionador manual (em unidades suportadas), escreva um valor de inicio de **0**. Quando utilizar um intervalo, o botão do acionador manual no Adaptador de laboratório TI-Nspire™ não tem impacto no início da recolha.

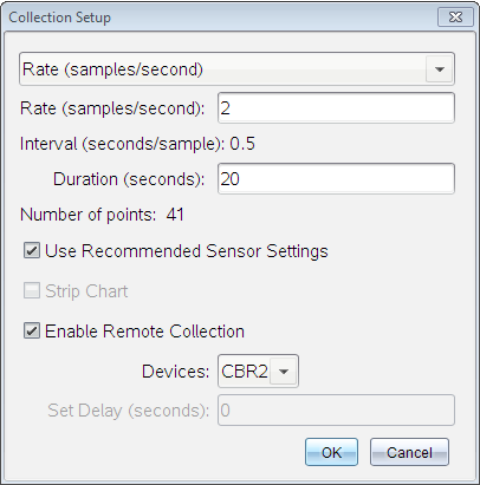

8. Clique em **OK**.

Uma mensagem confirma que a unidade está pronta.

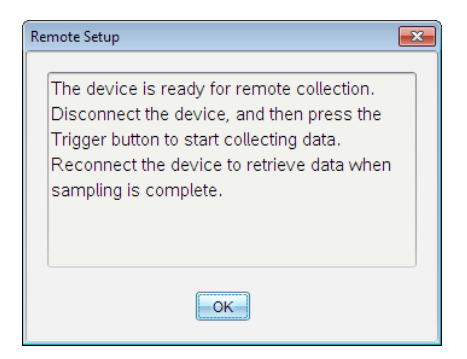

9. Desligue a unidade.

Dependendo do dispositivo, as luzes LED podem indicar o seu estado.

**Vermelho**. O sistema não está pronto.

**Laranja**. O sistema está pronto, mas não está a recolher dados.

**Verde**. O sistema está a recolher dados.

10. Caso esteja a iniciar manualmente a recolha, prima o botão de acionamento quando estiver pronto. Caso esteja a iniciar com atraso, a recolha irá iniciar automaticamente quando a contagem decrescente terminar.

#### **Recuperar os dados remotos**

Depois de recolher remotamente os dados, pode transferi-los para o computador ou para a unidade portátil para análise.

- 1. Abra a aplicação Vernier DataQuest™.
- 2. Ligue o Adaptador de laboratório TI-Nspire™ à unidade portátil ou ao computador.

A caixa de diálogo Dados remotos detetados é aberta.

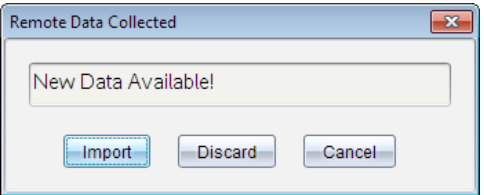

3. Clique em **Importar**.

Os dados são transferidos para a aplicação Vernier DataQuest™.

#### <span id="page-26-0"></span>*Configurar um sensor para acionamento automático*

Para iniciar automaticamente a recolha de dados com base numa leitura específica do sensor, o Adaptador de laboratório TI-Nspire™ e o sensor têm de estar ligados.

- 1. Ligue o sensor.
- 2. Clique em **Experiência > Configuração avançada > Acionamento > Configurar**.

A caixa de diálogo Configurar acionador abre-se.

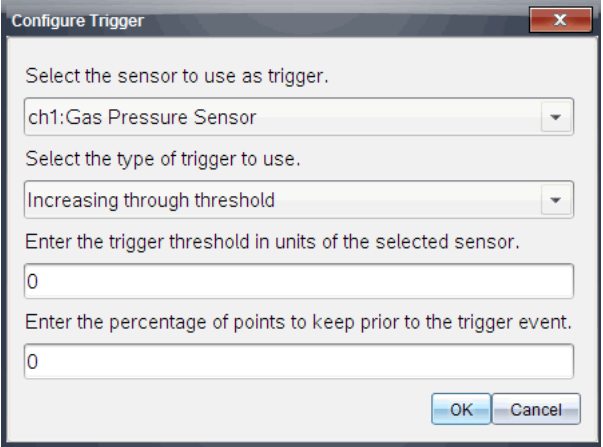

3. Selecione o sensor da lista pendente **Selecionar sensor que será utilizado como acionador**.

**Nota:** O menu apresenta os sensores conetados ao Adaptador de laboratório TI-Nspire™.

- 4. Selecione um dos seguintes a partir da lista pendente **Seleccionar tipo de acionador a utilizar**.
	- **Aumentar ao longo do limiar.** Utilizar para activar o acionador quando são atingidos valores mais altos.
	- **Baixar ao longo do limiar.** Utilizar para ativar o acionador quando são atingidos valores mais baixos.
- 5. Escreva o valor apropriado no campo **Inserir o limiar do acionador em unidades do sensor selecionado**.

Quando introduzir o valor de acionamento, utilize um valor que se encontre dentro do intervalo do sensor.

Se alterar o tipo de unidade depois de definir o limiar, o valor actualiza-se automaticamente.

Por exemplo, se utilizar o sensor de pressão de gás Vernier com as unidades definidas como atm e posteriormente alterar as unidades para kPa, as definições são actualizadas.

- 6. Escreva o número de pontos de dados a manter antes do accionador atingir o seu valor.
- 7. Clique em **OK**.

O accionador está agora definido e activado caso tenha introduzido os valores.

8. (Opcional) Selecione **Experiência > Configuração avançada > Acionamento** para verificar se o indicador ativo está definido como Ativado.

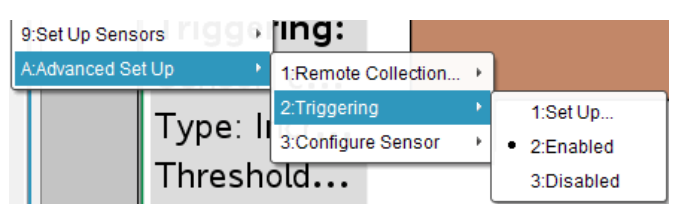

**Importante:** Quando o acionador estiver ativado, este permanece nesse estado até ser desativado ou até iniciar uma nova experiência.

#### **Ativar um acionador desativado**

Se definir os valores do acionador na experiência actual e, em seguida, os desativar, pode ativar os acionadores novamente.

Para ativar um acionador:

▶ Clique em **Experiência > Configuração avançada > Acionamento > Ativar**.

#### **Desativar um acionador desativado**

Para desativar o acionador ativo.

<span id="page-28-0"></span>▶ Clique em **Experiência > Configuração avançada > Acionamento > Desativar**.

# *Recolha e gestão de conjuntos de dados*

Por predefinição, o botão **Iniciar recolha** substitui **o accepto dados** recolhidos pelos dados da série seguinte. Para preservar cada recolha, pode armazená-las enquanto conjuntos de dados. Após recolher vários conjuntos de dados, pode sobrepor qualquer combinação dos mesmos na Vista de Gráfico.

**Importante:** Os conjuntos de dados guardados serão perdidos se fechar o documento sem o guardar. Se pretende que os dados guardados estejam disponíveis mais tarde, certifique-se de que guarda o documento.

#### **Armazenar dados enquanto conjuntos**

- 1. Recolha os dados da primeira série. (Consultar [Recolher](#page-17-0) dados.)
- 2. Clique no botão **Guardar conjunto de dados** .

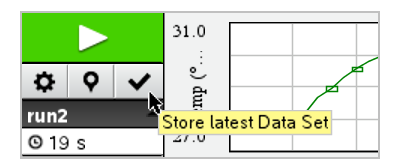

Os dados são guardados com o nome **série1**. É criado um novo conjunto de dados com o nome **série2**, para a recolha da próxima execução.

3. Clique em **Iniciar recolha** para recolher dados para **série2**.

### **Comparação de conjuntos de dados**

- 1. Clique no ícone **Vista de Gráfico**  $\overline{K}$  para apresentar o gráfico.
- 2. Clique no Seletor de conjuntos de dados (junto à parte superior da Vista de Detalhes) para expandir a lista de conjuntos de dados.

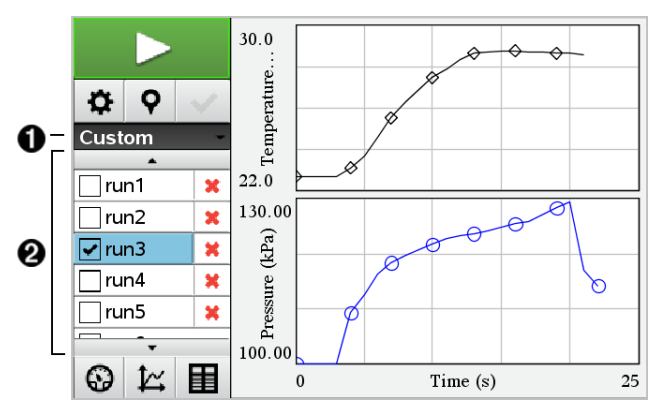

À O Seletor de conjuntos de dados permite-lhe expandir ou fechar a lista.

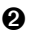

Á A lista expandida apresenta os conjuntos de dados disponíveis. São apresentados botões de deslocação (quando necessário) que lhe permitem percorrer a lista.

3. Selecione os conjuntos de dados que pretende visualizar. Para tal, marque ou desmarque as caixas de verificação.

A representação gráfica é redimensionada conforme necessário para apresentar todos os dados selecionados.

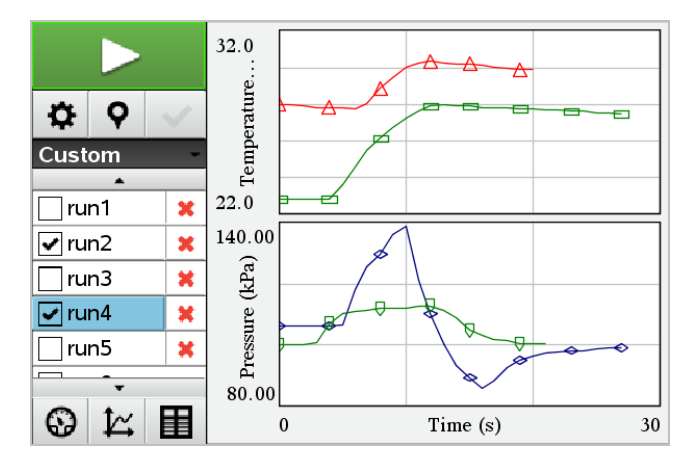

**Sugestão:** Para selecionar rapidamente um único conjunto de dados, prima sem soltar a tecla **Shift** enquanto clica no nome do conjunto de dados na lista. A representação gráfica apresenta apenas o conjunto selecionado e a lista é automaticamente fechada para o ajudar a visualizar os detalhes dos dados.

#### **Mudar o nome de um Conjunto de dados**

Por predefinição, os conjuntos de dados recebem a designação **série1**, **série2** e assim sucessivamente. O nome de cada conjunto de dados é apresentado na Vista de Tabela.

- 1. Clique no ícone **Vista de Tabela** para apresentar a tabela.
- 2. Exiba o menu de contexto da Vista de Tabela e selecione **Opções do conjunto de dados >** [*nome atual*].

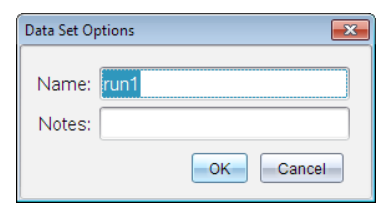

3. Escreva o novo **Nome**.

**Nota:** O limite máximo de carateres é 30. O nome não pode conter vírgulas.

4. (Opcional) Escreva **Notas** sobre os dados.

#### **Eliminar um conjunto de dados**

- 1. Clique no ícone **Vista de Gráfico**  $\mathbb{K}$  para apresentar o gráfico.
- 2. Clique no Seletor de conjuntos de dados (junto à parte superior da Vista de Detalhes) para expandir a lista de conjuntos de dados.
- 3. Percorra a lista conforme necessário e, em seguida, clique no símbolo Eliminar (**X**) junto ao nome do conjunto de dados.

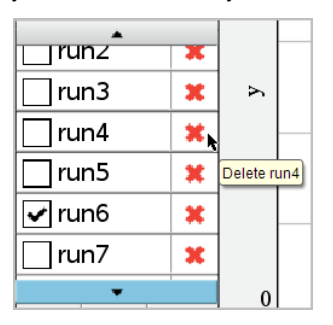

4. Na mensagem de confirmação, clique em **OK**.

#### **Expandir a área Ver detalhes**

▶ Arraste o limite da extremidade direita da área Detalhes para aumentar ou diminuir a largura.

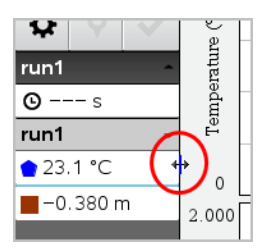

# <span id="page-31-0"></span>*Utilizar dados de sensor em programas Phyton*

Pode recolher e fazer gráfico de dados em programas Python de sensores Vernier Go Direct® através do Adaptador TI Bluetooth® (com Sketch v1.1.1 ou posterior).

**Nota:** Esta funcionalidade não está disponível para sensores ligados diretamente por USB.

#### **Configuração do Python para utilizar dados do Go Direct**

1. Transfira e instale o módulo Python para os sensores Go Direct a partir da [página](https://education.ti.com/en/product-resources/go-direct) de recursos no site Web de Educação da Texas [Instruments](https://education.ti.com/en/product-resources/go-direct).

O módulo suporta três formas de recolher os dados do sensor:

- Modo de medidor Apresentação numérica dos dados.
- Modo gráfico Apresentação gráfica dos dados (que pode ser personalizada, se necessário).
- Eventos com entrada Recolha os dados com base nas ações específicas do utilizador.

Cada opção pode ser utilizada de forma independente.

Depois da instalação do módulo, verá um novo item no menu **Mais módulos** no editor Python com a funcionalidade disponível.

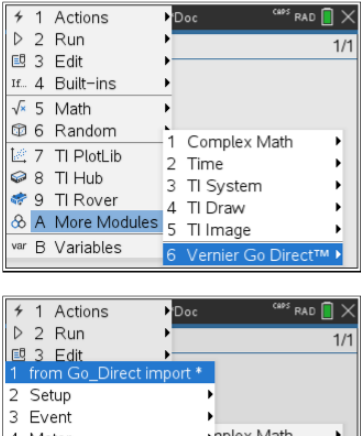

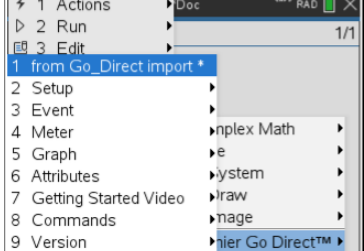

2. Emparelhe um sensor Go Direct com o Adaptador TI Bluetooth®.

Ligue o sensor e utilize a função **configurar()** para encontrar e emparelhar o sensor com o adaptador. Utilize o ID impresso no sensor quando lhe for pedido para introduzir o ID do sensor.

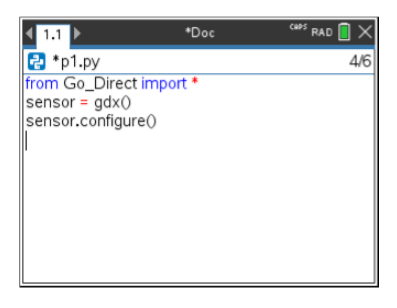

Quando o processo de emparelhamento estiver concluído, o Adaptador TI Bluetooth® irá armazenar o ID do sensor ligado e essa configuração estará disponível para utilização sem necessidade de nova configuração. Isto permitirá que o mesmo emparelhamento de sensor-adaptador seja reutilizado várias vezes em diferentes experiências.

3. Recolha e apresente dados do programa Python utilizando um dos seguintes métodos de recolha de dados.

#### **Vista de medidor**

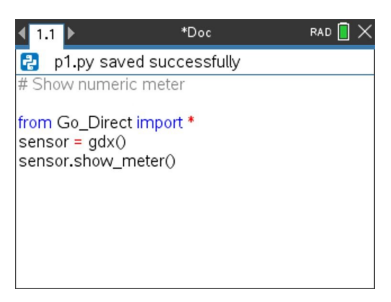

#### **Vista de gráfico**

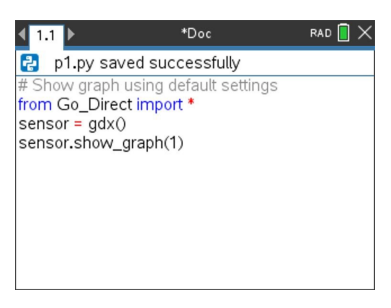

As definições de gráfico são definidas para as predefinições que apresentam o nome do sensor e o intervalo predefinido. Pode alterar o título, o intervalo e a taxa de recolha de dados utilizando as funções no módulo.

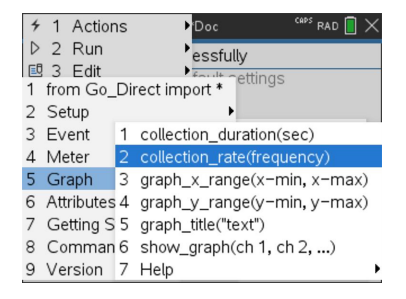

Os dados recolhidos são também armazenados em listas para análise adicional utilizando a aplicação Listas e Folha de cálculo.

# <span id="page-34-0"></span>*Utilizar dados de sensor em programas TI-Basic*

Pode aceder aos dados de qualquer sensor conectado – Vernier LabQuest™ e Vernier Go Direct® (USB e Bluetooth®) – através do seu programa de TI-Basic utilizando este comando:

*RefreshProbeVars statusVar*

• Primeiro, tem de iniciar a aplicação Vernier DataQuest™, ou irá receber um erro.

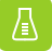

**Nota:** A aplicação Vernier DataQuest™ será iniciada automaticamente quando conectar um sensor ou suporte de laboratório ao software TI-Nspire™ ou dispositivo portátil.

• O comando *RefreshProbeVars* será válido apenas quando o Vernier DataQuest™

estiver no modo "medidor"  $\bigcirc$ 

• *statusVar* é um parâmetro opcional que indica o estado do comando. Estes são os valores de *statusVar*:

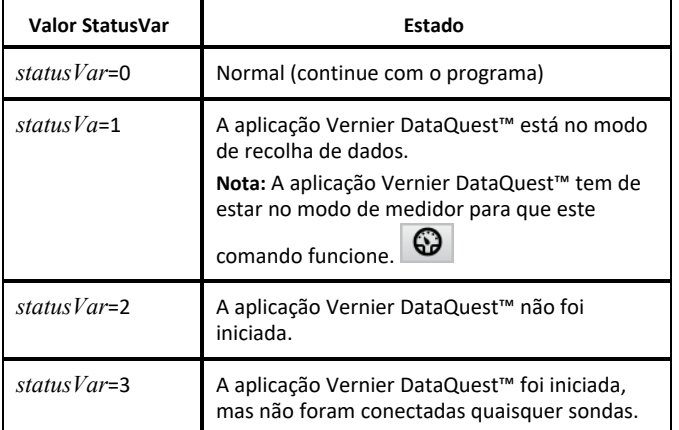

- O seu programa TI-Basic irá ler diretamente a partir das variáveis de Vernier DataQuest™ na tabela de símbolos.
- A variável de meter.time mostra o último valor da variável; não é atualizado automaticamente. Caso não tenha ocorrido qualquer recolha de dados, meter.time será 0 (zero).
- A utilização de nomes de variáveis sem que os sensores correspondentes estejam fisicamente ligadas irá resultar num erro "Variável não definida".

#### **Recolher dados de sensor utilizando RefreshProbeVars**

- 1. Inicie a aplicação Vernier DataQuest™.
- 2. Conecte o(s) sensor(es) que precise para recolher os dados.
- 3. Execute o programa que pretende utilizar para recolher os dados na aplicação de calculadora.
- 4. Manipule os sensores e recolha os dados.

**Nota:** Pode criar um programa para interagir com o TI-Innovator™ Hub utilizando <sub>[menu]</sub> > **Hub > Enviar**. (Consulte o Exemplo 2, abaixo). Isto é opcional.

#### **Exemplo 1**

```
Define temp() =
Prgm
© Verifique se o sistema está pronto
Estado de RefreshProbeVars
Se estado=0 então
Apres "pronto"
Para n,1,50
Estado de RefreshProbeVars
temperatura:=meter.temperature
Apres "Temperatura: ", temperatura
Se temperatura>30 então
Apres "Demasiado quente"
EndIf
© Aguarde 1 segundo entre amostras
Wait 1
EndFor
Else
Apres "Não pronto. Tente novamente mais tarde"
EndIf
EndPrgm
```
#### **Exemplo 2- com TI-Innovator™ Hub**

```
Define tempwithhub()=
Prgm
© Verifique se o sistema está pronto
Estado de RefreshProbeVars
Se estado=0 então
Apres "pronto"
Para n,1,50
Estado de RefreshProbeVars
temperatura:=meter.temperature
Apres "Temperatura: ",temperatura
Se temperatura>30 então
Apres "Demasiado quente"
© Reproduzir um tom no Hub
Enviar "DEFINIR SOM 440 TEMPO 2"
EndIf
© Aguarde 1 segundo entre amostras
Wait 1
EndFor
Else
```
Apres "Não pronto. Tente novamente mais tarde" EndIf EndPrgm

## *Analisar os dados recolhidos*

Na aplicação Vernier DataQuest™, utilize a vista de Gráfico para analisar dados. Comece por configurar os gráficos e, em seguida, utilize as ferramentas de análise tais como integral, estatísticas e ajuste de curvas para investigar a natureza matemática dos dados.

**Importante:** os itens do menu Gráfico e menu Analisar só estão disponíveis quando trabalhar na vista de Gráfico.

#### **Encontrar a área sob um gráfico de dados**

Utilize a função Integral para determinar a área sob um gráfico de dados. Pode encontrar a área sob todos os dados ou uma região selecionada dos mesmos.

Para encontrar a área sob um gráfico de dados:

- 1. Deixe o gráfico não selecionado para examinar todos os dados ou selecione um intervalo para examinar uma área específica.
- 2. Clique em **Analisar > Integral**.
- 3. Selecione o nome da coluna representada graficamente se tiver mais do que uma coluna.

A área do gráfico de dados é apresentada na área Ver detalhes.

#### **Determinar o declive**

A tangente apresenta uma medição da taxa em que os dados se alteram no ponto que está a examinar. O valor está identificado como "declive".

Para encontrar o declive:

1. Clique em **Analisar > Tangente**.

Aparece uma marca de verificação no menu junto à opção.

2. Clique no gráfico.

O indicador de examinar é atraído para o ponto de dados mais próximo.

Os valores dos dados representados graficamente são apresentados na área Ver detalhes e na caixa de diálogo Todos os detalhes para gráfico.

Para mover a linha de examinar pode arrastar, clicar noutro ponto ou utilizar as teclas de setas.

### **Interpolar o valor entre dois pontos de dados**

Utilize a função Interpolar para estimar o valor entre dois pontos de dados e determinar o valor de um Ajuste da curva entre e para além destes pontos de dados.

A linha de examine move-se de um ponto de dados para outro. Quando a função Interpolar está activada, a linha de exame move-se entre e para além dos pontos de dados.

Para utilizar a função Interpolar:

1. Clique em **Analisar > Interpolar**.

Aparece uma marca de verificação no menu junto à opção.

2. Clique no gráfico.

O indicador de examinar é atraído para o ponto de dados mais próximo.

Os valores dos dados representados graficamente são apresentados na Área Ver detalhes.

Pode deslocar a linha de examinar movendo o cursor com as teclas de setas ou clicando noutro ponto de dados.

## **Gerar estatísticas**

Pode gerar estatísticas (mínimo, máximo, média, desvio padrão e número de amostras) para todos os dados recolhidos ou para uma região selecionada. Pode também gerar um ajuste da curva baseado num dos vários modelos padrão ou num modelo que definir.

- 1. Deixe o gráfico não selecionado para examinar todos os dados ou selecione um intervalo para examinar uma área específica.
- 2. Clique em **Analisar > Estatísticas**.
- 3. Selecione o nome da coluna representada graficamente se tiver mais do que uma coluna. Por exemplo, série1.Pressão.

Aparece a caixa de diálogo Estatística.

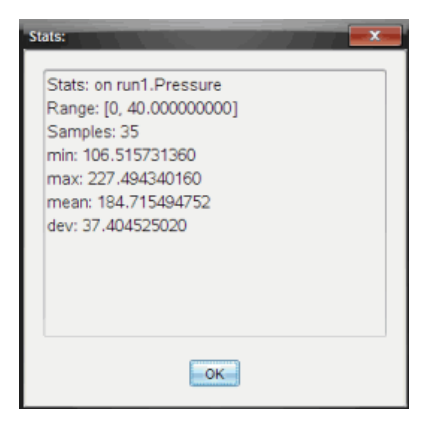

- 4. Reveja os dados.
- 5. Clique em **OK**.

Para mais informações sobre apagar a análise Estatísticas, consulte *Remover opções de análise*.

#### **Gerar um ajuste da curva**

Utilize o Ajuste da curva para encontrar o melhor ajuste da curva para corresponder aos dados. Selecione todos os dados ou uma região selecionada dos mesmos. A curva é desenhada no gráfico.

- 1. Deixe o gráfico não selecionado para examinar todos os dados ou selecione um intervalo para examinar uma área específica.
- 2. Clique em **Analisar > Ajuste da curva**.
- 3. Selecione uma opção de ajuste da curva.

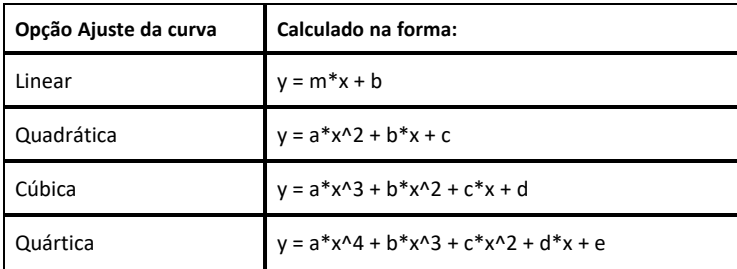

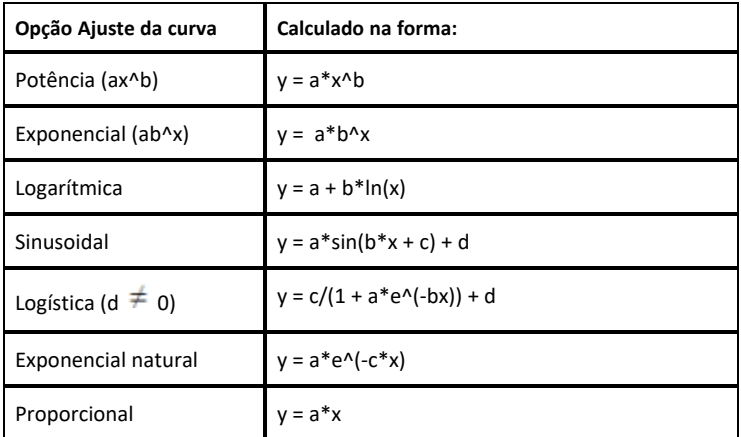

Aparece a caixa de diálogo Ajustar linear.

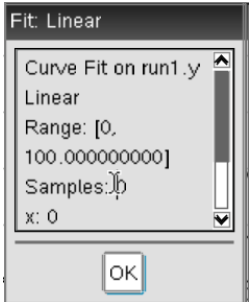

- 4. Clique em **OK**.
- 5. Reveja os dados.

Para mais informações sobre limpar a análise Ajuste da curva, consulte *Remover opções de análise*.

#### **Representar graficamente um modelo padrão ou definido pelo utilizador**

Esta opção fornece um método manual para representar graficamente uma função para ajustar dados. Utilize um dos modelos predefinidos ou introduza o seu.

Pode também definir o incremento de rotação a utilizar na caixa de diálogo Ver detalhes. O incremento de rotação é o valor segundo o qual o coeficiente se altera quando clica nos botões de rotação na caixa de diálogo Ver detalhes.

Por exemplo, se definir m1=1 como incremento de rotação, quando clicar no botão de rotação superior o valor é alterado para 1.1, 1.2, 1.3 e assim por diante. Se clicar no botão de rotação inferior, o valor é alterado para 0.9, 0.8, 0.7 e assim por diante.

1. Clique em **Analisar > Modelo**.

Aparece a caixa de diálogo Modelo.

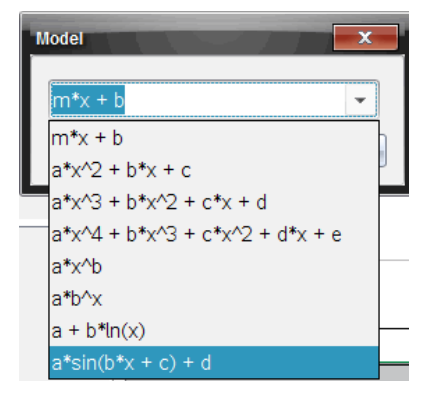

2. Introduza a sua própria função.

 $-\alpha$ u $-$ 

Clique para seleccionar um valor a partir da lista pendente.

3. Clique em **OK**.

Aparece a caixa de diálogo Definir valores de coeficiente.

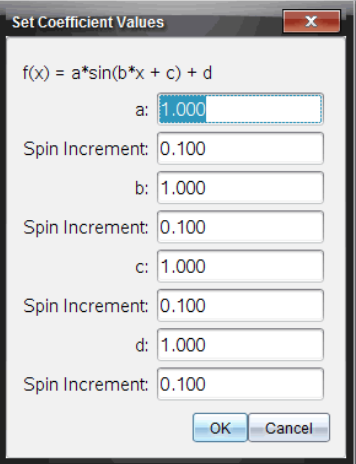

- 4. Escreva o valor para as variáveis.
- 5. Escreva a alteração de valor nos campos Incremento de rotação.
- 6. Clique em **OK**.

**Nota:** estes valores são os valores iniciais. Pode também ajustar estes valores na área Ver detalhes.

O modelo é apresentado no gráfico com opções de ajuste na área Ver detalhes e na caixa de diálogo Todos os detalhes para gráfico.

7. (Opcional) Ajuste a definição da janela para os valores do eixo mínimo e máximo. Para mais informações, consulte *Configurar o eixo para um gráfico*.

Para mais informações sobre limpar a análise Modelo, consulte *Remover opções de análise*.

8. Clique em  $\bullet$  para efectuar qualquer ajuste pretendido aos coeficientes.

 $-$ ou $-$ 

Clique no valor na área Ver detalhes.

Este gráfico é o exemplo de um modelo com valores ajustados.

#### **Remover opções de análise**

- 1. Clique em **Analisar > Remover**.
- 2. Selecione a apresentação de dados que pretende remover.

A apresentação que selecionou é removida da área do gráfico e da área Ver detalhes.

## *Exibir os dados recolhidos na vista de Gráfico*

Quando recolhe dados, estes são escritos em ambas as vistas, a de Tabela e a de Gráfico. Utilize a vista de Gráfico para examinar os dados representados num gráfico.

**Importante:** Os itens do menu Gráfico e do menu Analisar só estão activos ao trabalhar na vista de Gráfico.

### **Selecionar a vista de Gráfico**

 $\blacktriangleright$  Clique no separador **Vista de Gráfico**  $\mathfrak{L}$ .

### **Exibir múltiplos gráficos**

Utilize o menu Mostrar gráfico para mostrar gráficos em separado quando utilizar:

- um sensor que apresenta graficamente mais do que uma coluna de dados.
- Vários sensores com diferentes unidades definidas em simultâneo.

Neste exemplo, os dois sensores (o sensor de pressão de gás e o dinamómetro manual) foram utilizados na mesma série. A seguinte imagem mostra as colunas Tempo, Força e Pressão na vista de Tabela para ilustrar porque são mostrados dois gráficos.

### *Exibir um de dois gráficos*

Quando estão a ser exibidos dois gráficos, o gráfico superior é o Gráfico 1 e o gráfico inferior é o Gráfico 2.

Para exibir apenas o Gráfico 1:

▶ Selecione **Gráfico > Mostrar gráfico > Gráfico 1**.

Apenas o Gráfico 1 é exibido.

Para apresentar apenas o Gráfico 2:

▶ Seleccione **Gráfico > Mostrar gráfico > Gráfico 2**.

Apenas o Gráfico 2 é exibido.

#### *Exibir ambos os gráficos*

Para exibir o Gráfico 1 e o Gráfico 2 em simultâneo.

▶ Seleccione **Gráfico > Mostrar gráfico > Ambos**.

São exibidos o Gráfico 1 e o Gráfico 2.

## **Exibir gráficos na vista Esquema da página**

Utilize a vista de Esquema de página quando Mostrar gráfico não for a solução adequada para mostrar mais do que um gráfico.

A opção Mostrar Gráfico não é aplicável quando:

- Tem várias séries a utilizar um sensor único.
- Utiliza dois ou mais dos mesmos sensores.
- Utiliza vários sensores que utilizam a(s) mesma(s) coluna(s) de dados.

Para utilizar o Esquema da página:

- 1. abra o conjunto de dados originais que pretende ver em duas janelas de gráfico.
- 2. Clique em **Editar > Esquema da página > Selecionar esquema**.
- 3. Selecione o tipo de esquema da página que pretende utilizar.
- 4. Clique em **Clique aqui para adicionar uma aplicação**.
- 5. Selecione **Adicionar Vernier DataQuest™**.

A aplicação Vernier DataQuest™ é adicionada à segunda vista.

6. Para ver vistas separadas, clique na vista que pretende alterar e, em seguida, selecione **Ver > Tabela**.

É exibida a nova vista.

- 7. Para mostrar a mesma vista, clique na vista a alterar.
- 8. Clique em **Ver > Gráfico**.

É exibida a nova vista.

## *Exibir os dados recolhidos na vista de Tabela*

A vista de Tabela fornece outra forma de ordenar e visualizar os dados recolhidos.

#### **Selecionar a vista de Tabela**

▶ Clique no separador **Vista de Tabela** .

#### **Definir opções de coluna**

Pode nomear colunas e definir os pontos decimais e a precisão que pretende utilizar.

1. a partir do menu **Dados**, selecione **Opções de coluna**.

**Nota:** Mesmo nas vistas Medidor, Gráfico ou Tabela pode clicar nestas opções de menu. Os resultados continuarão visíveis.

2. Clique no nome da coluna que pretende definir.

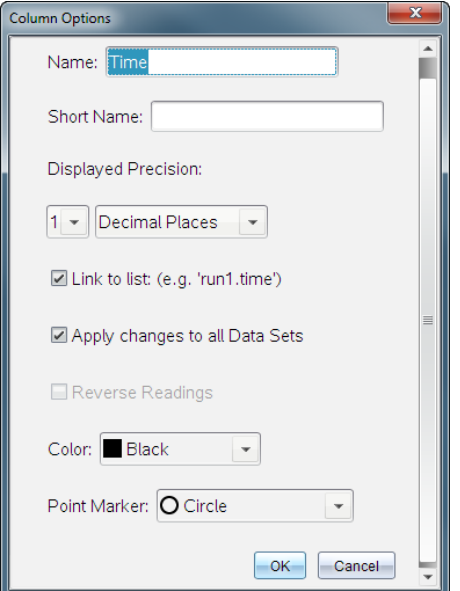

É apresentada a caixa de diálogo Opções de coluna.

- 3. Escreva o nome longo para a coluna no campo **Nome**.
- 4. Escreva o nome abreviado no campo **Nome abreviado**.

**Nota:** este nome é apresentado se não for possível expandir a coluna para visualizar o nome completo.

- 5. Escreva o número de unidades no campo **Unidades**.
- 6. A partir da lista pendente **Precisão apresentada**, selecione o valor de precisão.

**Nota:** a precisão predefinida está relacionada com a precisão do sensor.

7. Selecione a opção **Hiperligação para lista** para ligar à tabela de símbolos e disponibilizar esta informação a outras aplicações TI-Nspire™.

**Nota:** ligação é a predefinição para a maioria dos sensores.

**Importante:** os sensores de frequência cardíaca e tensão arterial necessitam de uma quantidade enorme de dados para serem úteis, e a predefinição para estes sensores é estarem desligados para melhorar o desempenho do sistema.

- 8. Seleccione **Aplicar alterações a todos os conjuntos de dados** para aplicar estas definições a todos os conjuntos de dados.
- 9. Clique em **OK**.

As definições da coluna estão agora configuradas com os novos valores.

### **Criar uma coluna de valores introduzidos manualmente**

Para introduzir dados manualmente, adicione uma nova coluna. As colunas do sensor não podem ser modificadas, mas os dados introduzidos manualmente podem ser editados.

1. Clique em **Dados > Nova coluna manual**.

É apresentada a caixa de diálogo Opções de coluna.

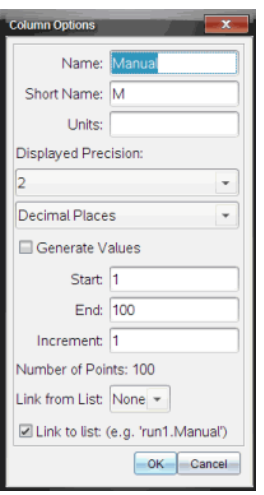

- 2. Escreva o nome longo para a coluna no campo **Nome**.
- 3. Escreva o nome abreviado no campo **Nome abreviado**.

**Nota:** este nome é apresentado se não for possível expandir a coluna para visualizar o nome completo.

4. Escreva as unidades a serem utilizadas.

5. A partir da lista pendente **Precisão apresentada**, seleccione o valor de precisão.

**Nota:** a precisão predefinida está relacionada com a precisão do sensor.

- 6. (Opcional) Seleccione **Aplicar alterações a todos os conjuntos de dados** para aplicar estas definições a todos os conjuntos de dados.
- 7. (Opcional) Seleccione **Gerar valores** para preencher automaticamente as linhas.

Se seleccionar esta opção, efectue estes passos:

- a) Escreva um valor inicial no campo **Início**.
- b) Escreva um valor final no campo **Fim**.
- c) Escreva o aumento de valor no campo **Incremento**.

O número de pontos é calculado e apresentado no campo Número de pontos.

8. Seleccione a opção **Hiperligação para lista** para ligar aos dados noutra aplicação TI-Nspire™.

**Nota:** esta lista apenas é preenchida quando existem dados na outra aplicação e inclui uma etiqueta da coluna.

9. Seleccione a opção **Hiperligação para lista** para ligar à tabela de símbolos e disponibilizar esta informação a outras aplicações TI-Nspire™.

**Nota:** ligação é a predefinição para a maioria dos sensores.

**Importante:** os sensores de frequência cardíaca e tensão arterial necessitam de uma quantidade enorme de dados para serem úteis, e a predefinição para estes sensores é estarem desligados para melhorar o desempenho do sistema.

10. Clique em **OK**.

Uma nova coluna é adicionada à tabela. Esta coluna pode ser editada.

#### **Criar uma coluna para valores calculados**

Pode adicionar uma coluna adicional ao conjunto de dados, na qual os valores são calculados a partir de uma expressão que utiliza pelo menos uma das colunas existentes.

Utilize uma coluna calculada para determinar a derivada para os dados pH. Para mais informações, consulte *Ajustar definições da derivada*.

#### 1. Clique em **Dados > Nova coluna calculada**.

É apresentada a caixa de diálogo Opções de coluna.

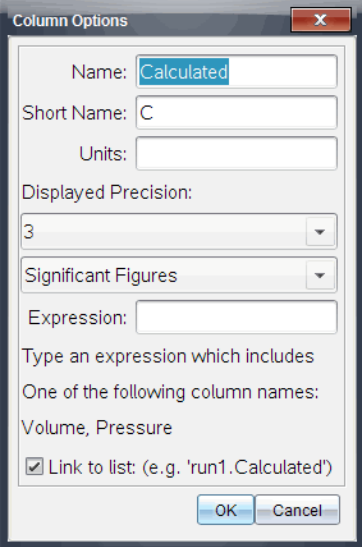

- 2. Escreva o nome longo para a coluna no campo **Nome**.
- 3. Escreva o nome abreviado no campo **Nome abreviado**.

**Nota:** este nome é apresentado se não for possível expandir a coluna para visualizar o nome completo.

- 4. Escreva as unidades a serem utilizadas.
- 5. A partir da lista pendente **Precisão apresentada**, seleccione o valor de precisão.

**Nota:** a precisão predefinida está relacionada com a precisão do sensor.

6. Escreva um cálculo incluindo um dos nomes da coluna no campo **Expressão**.

**Nota:** os nomes de coluna fornecidos pelo sistema estão dependentes do(s) sensor (es) seleccionado(s) e quaisquer alterações efectuadas ao campo do nome nas Opções de coluna.

**Importante:** o campo Expressão é sensível a letras maiúsculas e minúsculas. (Exemplo: "Pressão" não é o mesmo que "pressão.")

7. Seleccione a opção **Hiperligação para lista** para ligar à tabela de símbolos e disponibilizar esta informação a outras aplicações TI-Nspire™.

**Nota:** ligação é a predefinição para a maioria dos sensores.

**Importante:** os sensores de frequência cardíaca e tensão arterial necessitam de uma quantidade enorme de dados para serem úteis, e a predefinição para estes sensores é estarem desligados para melhorar o desempenho do sistema.

8. Clique em **OK**.

A nova coluna calculada é criada.

## *Personalizar o gráfico dos dados recolhidos*

Pode personalizar a vista de Gráfico ao adicionar um título, alterar as cores e definir intervalos para os eixos.

#### **Adicionar um título**

Quando adiciona um título a um gráfico, o título é apresentado na área Ver detalhes. Quando imprimir o gráfico o título imprime no gráfico.

1. Clique **Gráfico > Título do gráfico**.

A caixa de diálogo do Título do Gráfico abre.

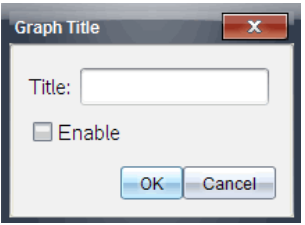

Se houverem dois gráficos na área de trabalho, a caixa de diálogo tem duas opções de título.

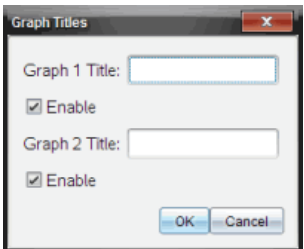

2. Escreva o nome do gráfico no campo Título.

 $-$ <sub>ou</sub> $-$ 

- a) Escreva o nome do primeiro gráfico no campo Gráfico 1.
- b) Escreva o nome do segundo gráfico no campo Gráfico 2.
- 3. Selecione **Ativar** para mostrar o título.

**Nota:** utilize a opção Ativar para ocultar ou mostrar o título do gráfico conforme necessário.

4. Clique em **OK**.

O título é apresentado.

#### **Definir intervalos dos eixos**

#### *Definir intervalos dos eixos para um gráfico*

Para modificar o intervalo máximo e mínimo para os eixos y e dos x:

1. Clique em **Gráfico > Definições da janela**.

A caixa de diálogo Definições da janela é aberta.

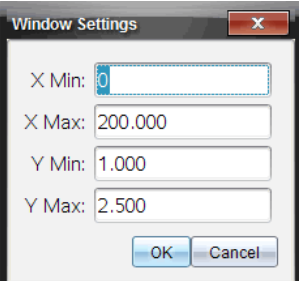

- 2. Escreva os novos valores em um ou mais destes campos:
	- X mín.
	- X máx.
	- Y mín.
	- Y máx
- 3. Clique em **OK**.

A aplicação utiliza os novos valores para o intervalo visual gráfico até que modifique o intervalo ou altere os conjuntos de dados.

Ao trabalhar com dois gráficos, insira dois valores máximos e mínimos para o eixo dos yy, mas apenas um conjunto de valores máximos e mínimos para o eixo dos xx.

1. Clique em **Gráfico > Definição da janela**.

A caixa de diálogo Definição da janela abre.

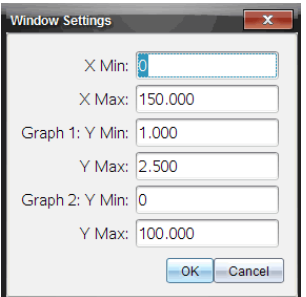

- 2. Escreva os novos valores em um ou mais destes campos:
	- X mín.
	- X máx.
	- Gráfico 1: Y mín.
	- Y máx
	- Gráfico 2: Y mín.
	- Y máx
- 3. Clique em **OK**.

A aplicação utiliza os novos valores para o intervalo visual gráfico até que modifique o intervalo ou altere os conjuntos de dados.

#### *Definir o intervalo dos eixos no ecrã do gráfico*

Pode modificar o intervalo máximo e mínimo para os eixos x e y diretamente no ecrã do gráfico.

▶ Selecione o valor do eixo que deseja alterar e escreva um valor novo.

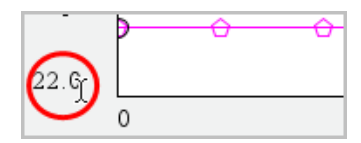

O gráfico é desenhado novamente para refletir as alterações.

## **Selecionar qual o conjunto de dados a ser representado graficamente**

1. Na vista de Detalhes à esquerda, clique no separador imediatamente abaixo dos botões de seleção de vista.

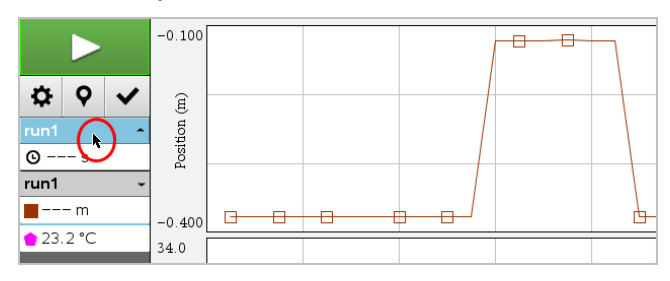

- 2. A vista de Detalhes apresenta uma lista dos conjuntos de dados disponíveis.
- 3. Utilize as caixas de verificação para selecionar os conjuntos de dados a serem representados graficamente.

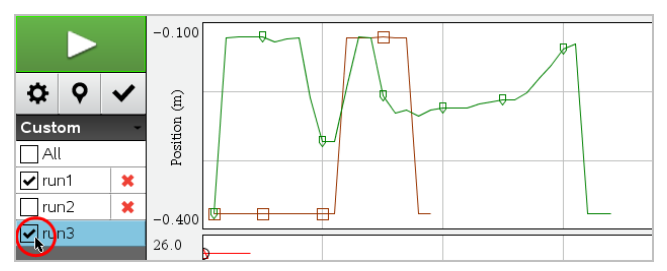

## **Escala automática de um gráfico**

Utilize a opção de escala automática para mostrar todos os pontos apresentados graficamente. A opção Escala automática agora é útil após alterar o intervalo do eixo dos yy e dos xx ou de aumentar ou reduzir o zoom de um gráfico. Também pode editar a definição da escala automática a utilizar durante e depois de uma recolha.

#### *Utilizar escala automática agora utilizando o menu Aplicação*

▶ Clique em **Gráfico > Utilizar escala automática agora**.

Agora o gráfico exibe todos os pontos apresentados graficamente.

#### *Utilizar escala automática agora utilizando o menu de contexto*

- 1. Abra o menu de contexto na área do gráfico.
- 2. Clique em **Janela/Zoom > Utilizar escala automática agora**.

Agora o gráfico exibe todos os pontos apresentados graficamente.

#### *Definir escala automática durante uma recolha*

Existem duas opções para utilizar a escala automática que ocorre durante a recolha. Para escolher uma opção:

1. Clique em **Opções > Definições da escala automática**.

Abre a caixa de diálogo Definições da escala automática.

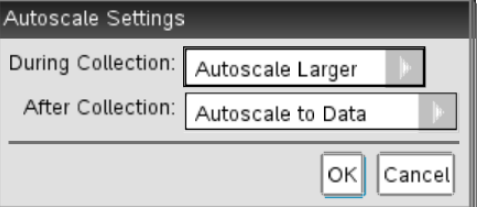

- 2. Clique em ► para abrir a lista pendente Durante a recolha.
- 3. Selecione uma destas opções:
	- **Escala automática maior** Expande o gráfico, conforme necessário, para apresentar todos os pontos à medida que os recolhe.
	- **Não criar escala automaticamente** O gráfico não é alterado durante a recolha.
- 4. Clique em **OK** para guardar as definições.

#### *Definir escala automática após uma recolha*

Tem três opções para definir a escala automática que ocorre após uma recolha. Para definir a sua escolha:

1. Clique em **Opções > Definições da escala automática**.

Abre a caixa de diálogo Definições da escala automática.

- 2. Clique em ► para abrir a lista pendente **Após recolha**.
- 3. Selecione uma destas opções:
	- **Escala automática para dados.** Expande o gráfico para apresentar todos pontos de dados. Esta opção é o modo predefinido.
	- **Criar escala automática a partir do zero.** Modifica o gráfico, de modo a que todos os pontos de dados, incluindo os pontos originais, sejam apresentados.
	- **Não criar escala automaticamente.** As definições do gráfico não são alteradas.
- 4. Clique em **OK** para guardar as definições.

#### **Selecionar um intervalo de dados**

Selecionar um intervalo de dados no gráfico é útil em diversas situações, tais como quando aumentar ou reduzir o zoom, suprimir e não suprimir dados e examinar definições.

### *Para selecionar um intervalo:*

1. Arraste ao longo do gráfico.

A área selecionada está indicada pelo sombreado cinzento.

- 2. Efetue uma destas ações.
	- Aumentar ou reduzir o zoom
	- Suprimir ou não suprimir dados
	- Examinar definições

#### *Para cancelar a seleção de um intervalo:*

▶ Prima a tecla **Esc** conforme necessário para remover o sombreado e a linha de traçado vertical.

#### **Aumentar o zoom num gráfico**

Pode aumentar o zoom num subconjunto dos pontos recolhidos. Pode igualmente reduzir o zoom a partir de um zoom anterior ou expandir a janela do gráfico para além dos pontos de dados recolhidos.

Aumentar o zoom no gráfico:

1. Selecione a área na qual pretende utilizar zoom ou utilize a vista atual.

#### 2. Clique em **Gráfico > Aumentar o Zoom**.

O gráfico ajusta-se para apresentar apenas a área que selecionou.

O intervalo x selecionado é utilizado como o novo intervalo x. O intervalo y utiliza a escala automática para apresentar todos os pontos de dados apresentados graficamente no intervalo selecionado.

#### **Reduzir o zoom de um gráfico**

▶ Selecione **Gráfico > Reduzir zoom**.

O gráfico está agora expandido.

Se um zoom in (aumentar o zoom) anteceder um zoom out (reduzir o zoom), o gráfico apresenta as definições antes do zoom in (aumentar o zoom).

Por exemplo, se aumentar o zoom duas vezes, o primeiro zoom out (reduzir o zoom) irá apresentar a janela do primeiro zoom in (aumentar o zoom). Para exibir o gráfico na totalidade com todos os pontos de dados de múltiplos zoom in (aumentar o zoom), use Utilizar escala automática agora.

### **Definir opções do ponto**

Para indicar com que frequência as marcas aparecem no gráfico e se utiliza ou não uma linha de ligação:

1. Clique em **Opções > Opções de ponto**.

Abre-se a caixa de diálogo Opções de ponto.

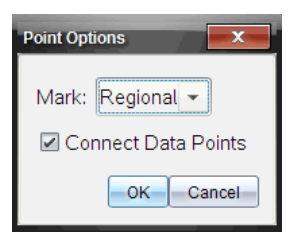

- 2. Selecione uma opção **Marca** da lista pendente.
	- **Nenhuma.** Sem protetores de ponto.
	- **Regional.** Protetores de ponto periódicos.
	- **Todos.** Todo o ponto de dados como um protetor de ponto.
- 3. Selecione **Ligar pontos de dados** para apresentar uma linha entre os pontos.

```
-<sup>ou—</sup>
```
Apague **Ligar pontos de dados** para remover a linha entre os pontos.

Os seguintes gráficos apresentam exemplos de algumas das opções de Marca de ponto.

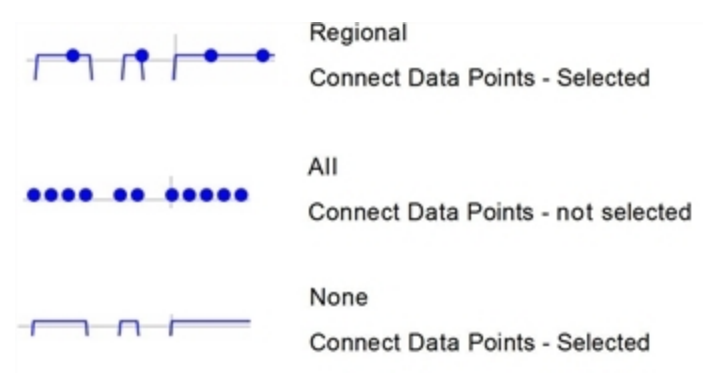

### **Alterar uma cor do gráfico**

1. Clique no indicador de ponto para o gráfico cuja cor deseja alterar.

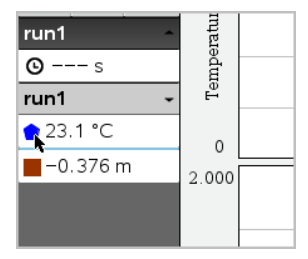

2. Na caixa de diálogo Opções de coluna, selecione a nova **Cor**.

#### **Selecionar marcadores de ponto**

- 1. Faça clique com o botão direito do rato no gráfico para abrir o menu.
- 2. Clique em **Marcador de ponto**.

**Nota:** se só existir uma coluna de variável dependente, a opção Marcador de ponto é precedida pelo o nome do conjunto de dados e do nome da coluna. Caso contrário, a opção Marcador de ponto tem um menu.

- 3. Selecione a variável da coluna a alterar.
- 4. Selecione o marcador de ponto a definir.

O Marcador de ponto muda para a opção selecionada.

## **Selecionar uma coluna de variável independente**

Utilize a opção Selecionar coluna do eixo dos XX para selecionar a coluna utilizada como a variável independente quando desenhar graficamente os dados. Esta coluna é utilizada para todos os gráficos.

- 1. Clique em **Gráfico > Selecionar coluna do eixo dos XX**.
- 2. Selecione a variável que pretende alterar.

A etiqueta do eixo dos XX nas alterações de gráfico e o gráfico é reordenado utilizando a nova variável independente para desenhar graficamente os dados.

#### **Selecionar uma coluna de variável dependente**

Utilize a opção Selecionar coluna do eixo dos YY para selecionar quais as colunas variáveis dependentes irão ser desenhadas graficamente no(s) gráfico(s) apresentado  $(s)$ .

- 1. Clique em **Gráfico > Selecionar coluna do eixo dos YY**.
- 2. Selecione um dos seguintes:
	- Uma variável da lista. A lista é uma combinação de variáveis dependentes e do número dos conjuntos de dados.
	- **Mais.** Selecionar Mais abre a caixa de diálogo Selecionar. Utilize esta opção quando quiser selecionar uma combinação de variáveis de conjunto de dados para apresentar graficamente.

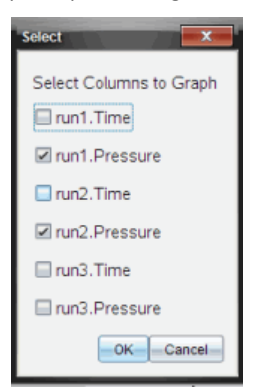

#### **Mostrar e ocultar detalhes**

Pode ocultar ou mostrar a vista Detalhes no lado esquerdo do ecrã.

▶ Clique em **Opções > Ocultar detalhes** ou **Opções > Mostrar detalhes**.

#### **Exibir e ocultar as etiquetas de eixos**

Pode ocultar ou exibir as etiquetas de eixos num gráfico.

▶ Clique em **Options (Opções) > Hide tick labels (Ocultar etiquetas de eixo)** ou **Options (Opções) > Show tick labels (Exibir etiquetas de eixo)**.

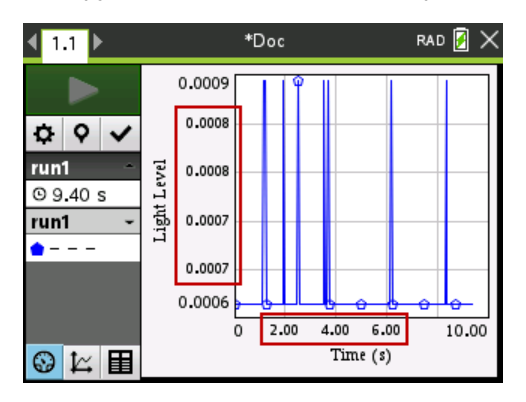

#### **Notas:**

- Quando é adicionada uma aplicação Vernier DataQuest™ a um documento, as etiquetas de eixo serão exibidas como padrão.
- As etiquetas de eixo poderão não ser exibidas se houver falta de espaço disponível. Os valores mínimos e máximos serão sempre exibidos.
- As etiquetas de eixo não podem ser editadas, mas poderão ser recalculadas, se necessário, caso os valores mínimos ou máximos sejam editados ou as configurações da janela sejam alteradas.

## *Suprimir e restaurar dados*

Suprimir dados omite-os temporariamente da vista de Gráfico e das ferramentas de análise.

- 1. Abra a execução de dados (run) que contém os dados que pretende suprimir.
- 2. Clique em **Vista de Tabela** .
- 3. Selecione a região ao arrastar da linha inicial até ao final.

O ecrã desloca-se para que possa ver a seleção.

- 4. Clique em **Dados > Suprimir dados.**
- 5. Selecione um dos seguintes:
	- **Na região selecionada**. Suprima os dados da área que selecionou.
	- **Fora da região selecionada**. Suprima todos os dados excepto da área que selecionou.

Os dados selecionados são marcados como suprimidos na tabela e são removidos da vista de gráfico.

#### **Restaurar dados suprimidos**

- 1. Selecione o intervalo de dados que pretende restaurar ou, se pretender restaurar todos os dados, comece no passo dois.
- 2. Clique em **Dados > Restaurar dados**.
- 3. Selecione um dos seguintes:
	- **Na região selecionada** Restaura os dados na área selecionada.
	- **Fora da região selecionada** Restaura os dados fora da área selecionada.
	- **Todos os dados** Restaura todos os dados. Não é necessário efetuar qualquer seleção de dados.

Os dados são restaurados.

## *Reproduzir a recolha de dados*

Utilize a opção Reprodução para reproduzir a recolha de dados. Esta opção permitelhe:

- Selecionar o conjunto de dados que pretende reproduzir.
- Pausar a reprodução.
- Avançar na Reprodução um ponto de cada vez.
- Ajustar a velocidade de reprodução.
- Repetir a reprodução.

#### **Selecionar o Conjunto de dados a reproduzir**

Pode reproduzir um conjunto de dados de cada vez. Por predefinição, o último conjunto de dados é reproduzido utilizando a primeira coluna como coluna de base (exemplo: referência temporal).

Se tiver vários conjuntos de dados, e quiser um conjunto de dados ou coluna de base diferentes dos predefinidos, pode seleccionar o conjunto de dados a reproduzir e a coluna de base.

Para seleccionar o conjunto de dados a reproduzir:

1. Clique em **Experiência > Reprodução > Definições avançadas**.

Aparece a caixa de diálogo Definições de reprodução avançadas.

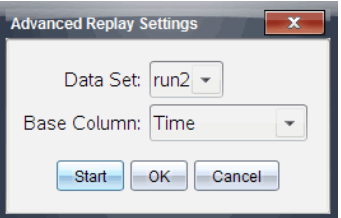

2. Selecione o conjunto de dados a reproduzir a partir da lista pendente Conjunto de dados.

**Nota:** alterar o ensaio na ferramenta de selecção Conjunto de dados não afecta a escolha de reprodução. Deve especificar qual o conjunto de dados em **Experiência > Reprodução > Definições avançadas**.

3. (Opcional) Selecione um novo valor a partir da lista pendente Coluna de base.

A coluna selecionada actua como a coluna "Tempo" para a reprodução.

**Nota:** a coluna de base deve consistir numa lista de números estritamente crescente.

4. Clique em **Iniciar** para iniciar a reprodução e guardar as definições.

**Nota:** as opções Conjunto de dados e Coluna de base são baseadas no número de ensaios guardados e no tipo de sensor utilizado.

#### **Iniciar e controlar a reprodução**

▶ Selecione **Experiência > Reprodução > Iniciar reprodução**.

A reprodução é iniciada e os botões de Controlo da recolha de dados alteram-se para:

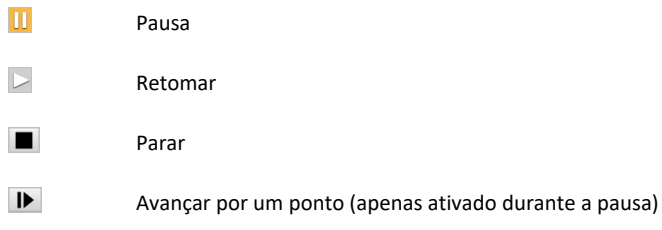

#### **Ajustar a velocidade de reprodução**

Para ajustar a velocidade de reprodução:

1. Selecione **Experiência > Reprodução > Velocidade de reprodução**.

Aparece a caixa de diálogo Velocidade de reprodução.

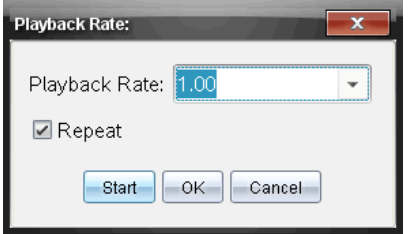

- 2. No campo Velocidade de reprodução, clique em ▼ para abrir a lista pendente.
- 3. Selecione a velocidade da reprodução.

A velocidade normal é 1.00. Um valor mais elevado corresponde a uma velocidade mais rápida, e um valor inferior a uma velocidade mais lenta.

- 4. Escolha uma das opções seguintes:
	- Clique em **Iniciar** para iniciar a reprodução e guardar as definições.
	- Clique em **OK** para guardar as definições a utilizar na próxima reprodução.

#### **Repetir a reprodução**

- 1. Selecione **Experiência > Reprodução > Iniciar reprodução**.
- 2. Clique em **Iniciar** para iniciar a reprodução e guardar as definições.

## *Ajustar definições da derivada*

Utilize esta opção para seleccionar o número de pontos a utilizar para cálculos da derivada. Este valor afecta a ferramenta tangente e os valores de velocidade e de aceleração.

Encontre as definições da derivada de pH utilizando uma coluna calculada.

A aplicação Vernier DataQuest™ pode determinar uma derivada numérica de uma lista de dados em relação a outra lista de dados. Os dados podem ser recolhidos utilizando sensores, através de introdução manual ou ligados a outras aplicações. A derivada numérica é encontrada utilizando uma coluna calculada.

Para determinar a primeira derivada numérica da Lista B em relação à Lista A, introduza a seguinte expressão na caixa de diálogo Opções de coluna:

#### **derivative(B,A,1,0) ou derivative(B,A,1,1)**

Para determinar a segunda derivada numérica da Lista B em relação à Lista A, introduza a seguinte expressão:

#### **derivative(B,A,2,0) ou derivative(B,A,2,1)**

O último parâmetro é 0 ou 1 dependendo do método que está a utilizar. Quando for 0, é utilizada uma média ponderada. Quando for 1, é utilizado um método de derivada em diferido.

**Nota:** o cálculo da primeira derivada (média ponderada) é o que a ferramenta Tangente utiliza para apresentar o declive num ponto de dados durante uma análise de dados. (Analisar > Tangente).

**Nota:** o cálculo da derivada é totalmente baseado em semirretas. Recomenda-se que os dados da Lista A sejam colocados por ordem crescente.

#### 1. Clique em **Opções > Definições da derivada**.

Abre-se a caixa de diálogo Definições da janela.

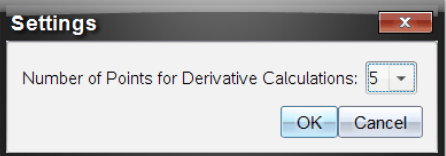

- 2. Selecione o número de pontos a partir da lista pendente.
- 3. Clique em **OK**.

## *Desenhar um Gráfico de previsão*

Utilize esta opção para adicionar pontos ao gráfico de modo a prever o resultado de uma experiência.

- 1. Clique no separador **Vista de Gráfico**  $\approx$ .
- 2. A partir do menu **Analisar**, selecione **Desenhar previsão > Desenhar**.
- 3. Clique nas áreas em que deseja colocar pontos.
- 4. Pressione **Esc** para libertar a ferramenta de desenho.

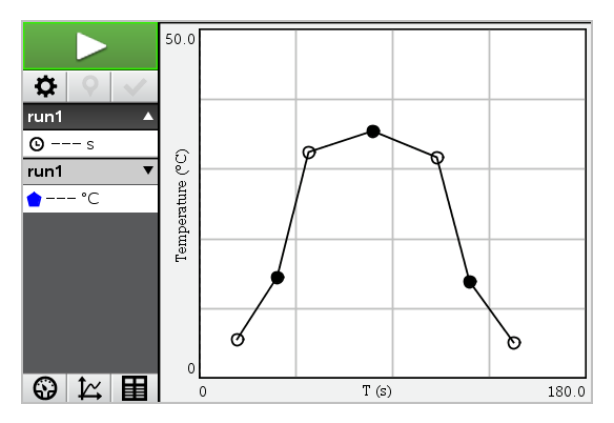

5. Para limpar a previsão desenhada, clique em **Analisar > Desenhar previsão > Limpar**.

## *Utilizar a função Correspondência de movimento*

Utilize esta opção para criar um gráfico gerado aleatoriamente na criação de gráficos de posição-versus-tempo ou velocidade-versus-tempo.

Esta funcionalidade só está disponível quando utiliza detetores de movimento como o sensor CBR 2™ ou o sensor Go!Motion®.

#### **Gerar um gráfico de Correspondência de movimento**

Para gerar um gráfico:

- 1. Fixe o detetor de movimento.
- 2. Clique em **Ver > Gráfico**.
- 3. Clique em **Analisar > Correspondência de movimento**.
- 4. Escolha uma das opções seguintes:
	- **Nova correspondência de posição**. Gera um gráfico de posição aleatória.
	- **Nova correspondência de velocidade**. Gera um gráfico de velocidade aleatória.

**Nota:** continue a selecionar uma nova posição ou nova correspondência de velocidade para gerar um novo gráfico aleatório sem remover o gráfico existente.

#### **Remover um gráfico de Correspondência de movimento**

Para remover o gráfico gerado:

▶ Clique em **Analisar > Correspondência de movimento > Remover correspondência**.

## *Imprimir dados recolhidos*

Só pode efectuar uma impressão a partir do computador. Pode imprimir qualquer vista ativa apresentada individualmente ou com a opção Imprimir tudo:

- Uma vista de dados.
- Todas as vistas de dados.

• Uma combinação das vistas de dados.

A opção Imprimir tudo não tem qualquer efeito em aplicações fora da aplicação Vernier DataQuest™.

#### **Imprimir vistas de dados:**

Para imprimir uma vista de dados:

1. No menu principal (parte superior da janela), clique em **Ficheiro > Imprimir**.

Abre-se a caixa de diálogo Imprimir.

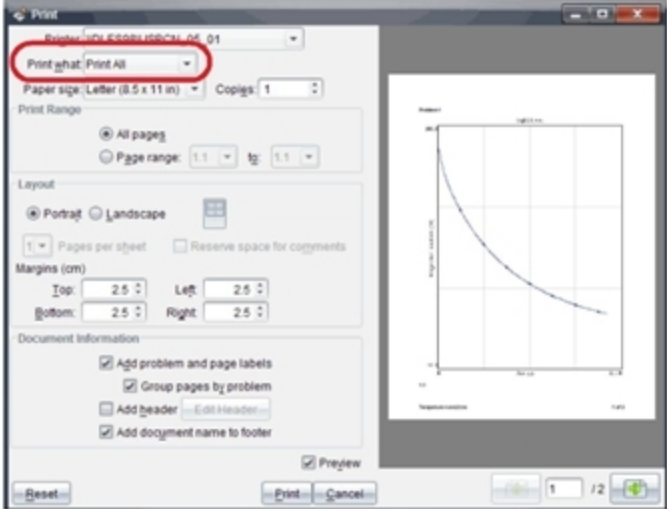

- 2. Selecione **Imprimir tudo** a partir da lista pendente Imprimir.
- 3. Selecione opções adicionais, se necessário.
- 4. Clique em **Imprimir** para enviar o documento para a impressora.

**Definir as opções da funcionalidade Imprimir tudo**

1. Clique em **Opções > Definições de Imprimir tudo**.

Abre-se a caixa de diálogo Definições de Imprimir tudo.

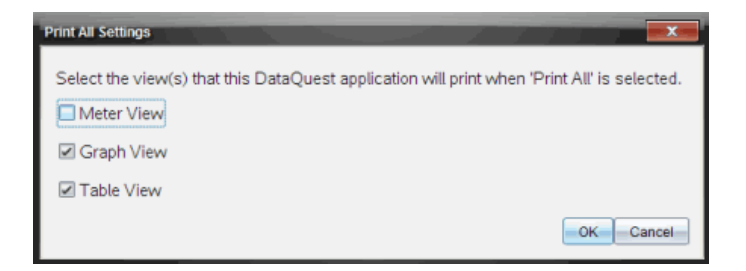

- 2. Selecione as vistas que pretende imprimir.
	- **Imprimir vista actual.** A vista actual é enviada para a impressora.
	- **Imprimir todas as vistas.** Todas as três vistas (Medidor, Gráfico e Tabela) são enviadas para a impressora.
	- **Mais.** Apenas as vistas que selecionar são enviadas para a impressora.
- 3. Clique em **OK**.

As definições de Imprimir tudo estão agora concluídas e podem ser utilizadas durante a impressão.

# **Adaptador de laboratório TI-Nspire™**

O Lab Cradle T-INspire™ é um dispositivo de recolha de dados que pode ser utilizado com unidades portáteis T-INspire™, software para computadores T-INspire™ ou como uma ferramenta autónoma.

O adaptador de laboratório suporta a utilização de todos os sensores TI. Também suporta a utilização de mais de 50 sensores Vernier DataQuest™ digitais e analógicos, incluindo sensores fotoeléctricos e detectores de movimento. Para ver a lista completa de sensores suportados, aceda a education.ti.com/education/nspire/sensors.

**Importante:** A unidade portátil TI-Nspire™ CM-C não é compatível com o adaptador de laboratório (Lab Cradle) e suporta apenas a utilização de um único sensor de cada vez.

O adaptador de laboratório está pré-carregado com um sistema operativo (SO) próprio. O sistema operativo TI-Nspire™ 3.0 para software de unidades portáteis e computadores foi predefinido para reconhecer o adaptador de laboratório (Lab Cradle) para que possa começar a utilizá-lo imediatamente.

**Nota:** Os sistemas operativos TI-Nspire™ anteriores à versão 3.0 não reconhece o adaptador de laboratório (Lab Cradle). Para mais informações sobre a atualização de um SO da unidade portátil, veja Como Começar com a unidade portátil TI-Nspire™ CX II.

## *Explorar o Lab Cradle*

Os seguintes gráficos mostram a frente e o verso do Lab Cradle.

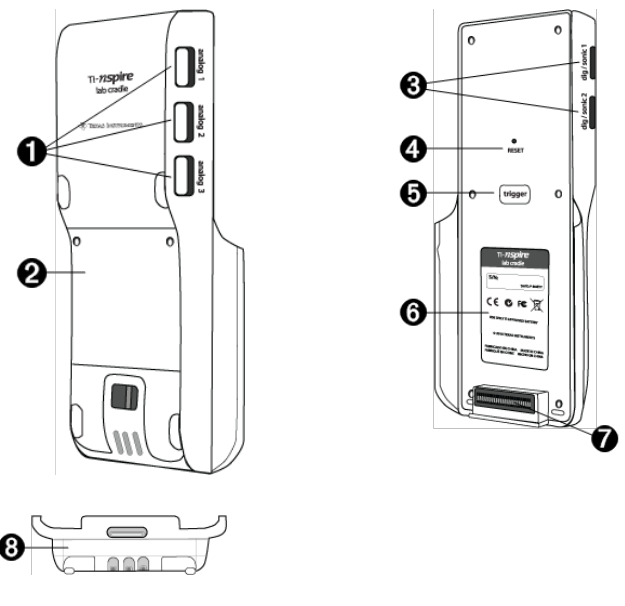

**Portas analógicas.** As três portas analógicas BT utilizadas para ligar sensores

Ω

analógicos. O outro lado do adaptador tem duas portas digitais para sensores digitais.

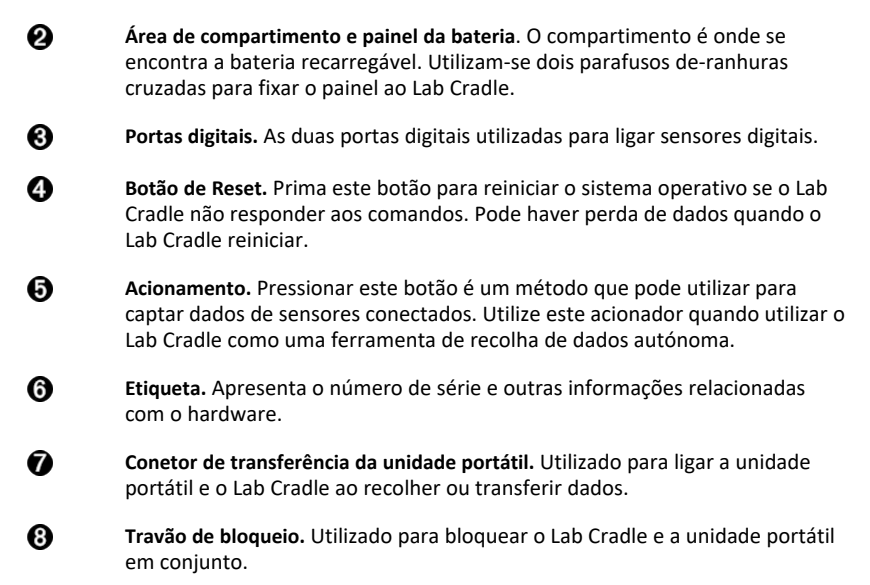

## *Configure o Lab Cradle para a recolha de dados*

Antes de poder utilizar o Lab Cradle para recolher dados deve ligá-lo a uma unidade portátil ou computador para definir os parâmetros de recolha.

#### **Ligar o Lab Cradle**

Para ligar uma unidade portátil a um Lab Cradle, deslize a unidade portátil para o conetor na parte inferior do Lab Cradle. Para bloquear a unidade portátil ao Lab Cradle, puxe o bloqueio para cima com a unidade portátil virada para cima. Pressione o bloqueio para baixo para libertar a unidade portátil.

Pode ligar igualmente a uma unidade portátil ao ligar o cabo da unidade portátil na mini-porta USB do Lab Cradle. Esta ligação permite-lhe transferir dados do Lab Cradle para a unidade portátil quando tiver recolhido dados no modo autónomo.

Para ligar o Lab Cradle a um computador, ligue o mini-conetor USB do cabo à miniporta USB do Lab Cradle. Depois introduza o conetor USB padrão do cabo na porta USB padrão do computador.

#### **Definir parâmetros de recolha**

Deve ter o software TI-Nspire™ carregado no computador ou na unidade portátil. Utilize a aplicação Vernier DataQuest™ para:

- Modificar as definições do sensor.
- Configurar os modos de recolha.

• Definir acionamento.

.

Para mais informações, consulte o *Manual de Análise e Recolha de Dados do TI-Nspire™*

## *Utilizar o adaptador de laboratório*

O Lab Cradle pode ser utilizado na sala de aula ou remotamente. Recolha os dados com o Lab Cradle e recupere os dados mais tarde. Armazene os dados no Lab Cradle até ao seu regresso à sala de aula e, em seguida, transfira-os para uma unidade portátil ou computador para análise.

### **Utilizar o Lab Cradle com uma unidade portátil**

Pode ligar o Lab Cradle à sua unidade portátil para recolher ou extrair dados.

#### **Utilizar o Lab Cradle com um computador**

O Lab Cradle trabalha com todos os sistemas operativos Windows® e Mac® suportados atualmente pelo software informático TI-Nspire™ Teacher e Student.

#### **Utilizar o Lab Cradle como uma ferramenta de recolha de dados autónoma**

Pode utilizar o Lab Cradle no modo autónomo para recolher dados manualmente ou de forma automática. Pressione o botão de acionar para iniciar e parar manualmente a recolha de dados quando estiver em modo autónomo.

**Nota:** Para recolhas de dados a longo prazo, a TI recomenda a utilização de um adaptador AC para uma unidade portátil ou um dispositivo de recolha remoto como, por exemplo, o Lab Cradle.

Antes de recolher dados, defina os parâmetros de recolha de dados utilizando a aplicação Vernier DataQuest™ ou utilize as predefinições do sensor. Se não alterar os parâmetros e utilizar um sensor único, o Lab Cradle recolhe os dados utilizando as predefinições do sensor. Se utilizar sensores múltiplos, o Lab Cradle recolhe amostras começando com o sensor com o requisito de tempo de recolha mais curto.

Não tem de ligar novamente o Lab Cradle ao mesmo computador ou unidade portátil para descarregar os dados. Pode utilizar qualquer computador ou unidade portátil a executar um software SO e TI-Nspire™ compatível para descarregar os dados.

## *Saber mais acerca do Lab Cradle*

#### **Portabilidade**

O Lab Cradle cabe na palma da mão da maioria dos alunos de ensino secundário quando conetado à unidade portátil TI-Nspire™.

O Lab Cradle apresenta um ponto de ligação para um cabo. Os alunos podem ligar um cabo para utilizar o Lab Cradle à volta do seu pescoço. Esta função permite aos alunos manterem as mãos livres para se equilibrarem em terreno acidentado durante atividades de recolha de dados remotas.

Ao recolher dados para uma experiência que sujeite o Lab Cradle a movimento intenso, a TI recomenda que os alunos utilizem um casaco com fecho ou um colete de dados Vernier com o sensor seguro à volta do pescoço e do peito do aluno. Por exemplo, se um aluno estiver a medir a velocidade ou o movimento numa montanha-russa, o Lab Cradle pode saltar durante o movimento da montanha-russa. Utilizar um casaco com fecho ou colete de dados Vernier limita o movimento do Lab Cradle.

## **Durabilidade**

O Lab Cradle é suficientemente resistente para suportar o uso intensivo na sala de aula e no terreno. Foi concebido para se manter intacto após uma queda de 91,4 cm (36 polegadas) de altura, a altura de uma mesa de laboratório padrão.

## **Intervalo de temperatura de funcionamento/armazenamento**

O intervalo de temperatura de armazenamento do Lab Cradle situa-se entre os -40 °C (- 40 °F) a 70 °C (158 °F).

O Lab Cradle, quando utilizado como uma ferramenta de recolha de dados autónoma, funciona em temperaturas de 10 °C (50 °F) a 45 °C (113 °F).

## **Métodos de acionamento**

O Lab Cradle possui duas opções para o acionamento de recolha de dados - automática ou manual.

Para utilizar o acionamento automático, defina os critérios na aplicação Vernier DataQuest™ para iniciar a recolha de dados. O Lab Cradle pode ser acionado num valor decrescente ou crescente.

O acionamento manual é definido na aplicação Vernier DataQuest™. Ao definir o valor de intervalo do acionamento para zero, pode começar a recolha de dados ao pressionar o botão de acionamento no Lab Cradle, quando o utilizar como uma ferramenta de recolha de dados autónoma.

Pode definir um intervalo no acionamento da recolha de dados ao utilizar o Lab Cradle com um computador ou unidade portátil. A aplicação Vernier DataQuest™ inicia uma contagem decrescente com base no tempo de intervalo que definir. Quando a contagem decrescente atingir zero, o Lab Cradle e os respetivos sensores conetados começam a recolha de dados.

## **Recolha de dados multicanal**

Pode ligar até cinco sensores ao Lab Cradle. Este oferece três conectores BT analógicos e dois conectores BT digitais.

O Lab Cradle suporta a recolha de dados multicanal ao permitir-lhe recolher dados através de todos os cinco sensores em simultâneo. Quando utilizar todos os cinco sensores em simultâneo, o tempo é o mesmo para todas as transmissões de recolha de dados.

### **Taxa de amostragem**

A taxa de amostragem máxima para um Lab Cradle utilizando um sensor BT único é de 100.000 amostras por segundo. Esta taxa de amostragem permite-lhe recolher dados para sensores de elevado número de amostras, tais como microfones, monitores de pressão arterial e monitores do ritmo cardíaco manuais.

Se utilizar mais do que um sensor em simultâneo, a taxa de 100.000 amostras por segundo é dividida pelo número de sensores conetados. Por exemplo, quando utilizar:

- Um sensor, os dados são recolhidos a 100.000.
- Dois sensores, os dados são recolhidos a 50 kHz por sensor.
- Três sensores, os dados são recolhidos a 33,3 kHz por sensor.

As taxas de recolha máxima de alguns sensores são inferiores à taxa de recolha máxima do Lab Cradle. Por exemplo, com cinco sensores conetados ao Lab Cradle, os dados podem ser recolhidos a 20 kHz por sensor; todavia, os sensores de temperatura poderão ser capazes de recolher apenas dados a 1 kHz, pelo que só recolherá dados nessa taxa.

## *Visualização do estado de recolha de dados*

O Lab Cradle tem uma luz LED localizada na parte superior para indicar o estado da recolha de dados. Esta luz poderá ser vermelha, verde ou âmbar e utiliza uma variedade de padrões de intermitência.

PARTE SUPERIOR

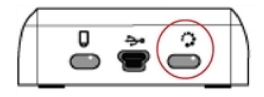

Estado da atividade de recolha de dados

#### **Vermelho**

- A cor vermelha indica que necessita de aguardar para que o sistema esteja pronto.
- *Intermitente lento:* O Lab Cradle está a atualizar o espaço de armazenamento da experiência. Este comportamento é automático e não tem impacto sobre as recolhas ativas.
- *Intermitente rápido:* Indica que um ou mais sensores conetados não estão aquecidos. (Pode recolher dados durante o período de aquecimento, no entanto, corre o risco de os dados serem menos precisos.)

#### **Âmbar**

- A cor âmbar indica que o sistema está pronto mas que a recolha ainda não começou.
- *Uma intermitência por segundo:* O sensor está configurado e definido para amostragem.
- *Intermitente lento:* O adaptador de laboratório está conetado a um computador ou a uma unidade portátil a executar o software TI-Nspire™ mas não foi configurado para amostragem.
- *Intermitente rápido:* O Lab Cradle está pronto para a recolha de dados quando pressionar o acionador.

#### **Verde**

- A cor verde indica que o sistema está a recolher dados ativamente.
- *Intermitente lento:* A recolher dados ativamente.

**Nota:** Pode ocorrer uma ligeira variação na duração da intermitência, dependendo do modo/da taxa de recolha.

• *Intermitente rápido:* Pré-armazenamento de dados antes de um acionamento.

#### **Verde e âmbar alternados**

• O padrão de intermitência indica que o sistema se encontra no modo de acionamento, mas que ainda não atingiu o evento de acionamento.

## *Gerir alimentação*

Ao gerir a carga do Lab Cradle deve ter em consideração a fonte de alimentação utilizada. O Lab Cradle pode ser alimentado pela sua bateria recarregável ou por um cabo de alimentação conetado.

O Lab Cradle funciona com uma bateria recarregável que suporta um dia inteiro de recolha de dados pelo sensor de alto consumo e utilização intensa antes de recarregar. Um exemplo de recolha de dados de utilização intensa é uma experiência que requer 150 minutos totais de recolha de dados contínuos com sensores CO2 (47 mA) e O2 numa amostra a cada 15 segundos.

A bateria carrega em menos de 12 horas.

Há duas formas de ver o estado da bateria: quando conetado a uma unidade portátil ou olhando para a luz de LED. Quando o Lab Cradle TI-Nspire™ está conetado a uma unidade portátil, pode visualizar o estado da bateria de ambos. O primeiro valor corresponde à unidade portátil e o segundo valor corresponde ao Lab Cradle.

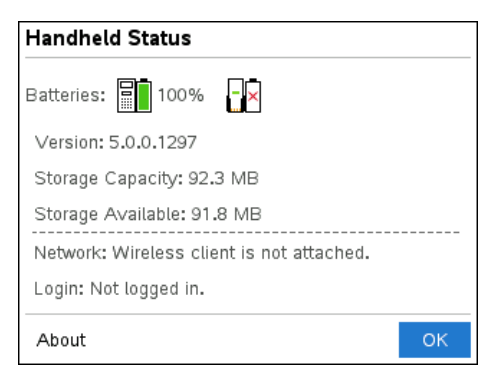

 $\triangleright$  Prima  $\boxed{6}$  on  $\boxed{5}$  (Definicões)  $\boxed{4}$  (Estado).

Ao ligar o Lab Cradle diretamente ao computador, não vê um indicador de alimentação. Utilize a luz LED na parte superior do Lab Cradle para determinar o estado da bateria.

PARTE SUPERIOR

Bateria estado

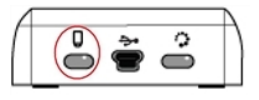

### *Quando o Lab Cradle estiver conetado à fonte de alimentação USB (carregador de parede ou computador):*

- Vermelho LED intermitente lento indica que a carga está baixa, mas em carregamento.
- Âmbar LED intermitente lento indica que o Lab Cradle está em carregamento.
- Verde LED intermitente lento indica que o Lab Cradle está totalmente carregado.

### *Quando estiver na base de carregamento da TI-Nspire™:*

- Vermelho LED fixo indica que a carga está baixa, mas ainda em carregamento.
- Âmbar LED fixo indica que o Lab Cradle está em carregamento.
- Verde LED fixo indica que o Lab Cradle está totalmente carregado.

#### *Ao funcionar sem estar em carregamento:*

- Vermelho LED intermitente indica que a carga da bateria é inferior a 6%.
- Âmbar LED intermitente indica que a carga da bateria é inferior a 30%.
- Verde LED intermitente indica que a carga da bateria se encontra entre 30% e 96%. Duas intermitências verdes por segundo indica que a carga da bateria é superior a 96%.

#### **Gerir carga da bateria**

Quando a carga da bateria alcançar os 30%, um LED amarelo indica que o Lab Cradle necessita de ser carregado. O LED fica vermelho quando a carga da bateria alcançar os 5%.

Quando gerir a carga da bateria para o Lab Cradle, lembre-se de que alguns sensores precisam de aquecer antes da sua utilização. Pode recolher dados enquanto o sensor está a aquecer; todavia, os dados podem não ser tão exatos.

Quando iniciar uma recolha de dados remota ou a longo prazo, o sistema verifica as fontes de alimentações atuais para determinar se as fontes são adequadas para suportar os sensores desde o início até ao fim da experiência.

Se a alimentação não for adequada para suportar a configuração da experiência, um aviso indica que a alimentação disponível é insuficiente para a experiência. Tem de carregar a bateria ou ligar o Lab Cradle a uma fonte de alimentação externa.
Ao utilizar o carregador de parede, base TI-Nspire™, ou o cabo USB conetado a um computador alimentado, o Lab Cradle pode ser totalmente carregado a partir de um estado totalmente inactivo em menos de 12 horas quando não está a ser utilizado.

A bateria é capaz de suportar um dia inteiro de recolha de dados pelo sensor de altoconsumo e utilização intensa ou dois dias inteiros de recolha de dados pelo sensor de consumo moderado a baixo de utilização moderada.

### *Carregar o Lab Cradle*

Pode carregar o Lab Cradle de diversas formas.

- Carregador de parede
- Um cabo USB conetado a um computador
- Base carregadora TI-Nspire™

### **Carregamento com um carregador de parede CA**

Ligue a ficha à tomada de parede CA padrão e o conetor USB mini-B ao Lab Cradle TI-Nspire™.

### **Carregar com um cabo USB**

O Lab Cradle pode ser carregado utilizando um cabo USB padrão. Ligue o conetor mini-B ao Lab Cradle e o conector USB tipo A ao computador.

O Lab Cradle estará totalmente carregado em menos de 12 horas.

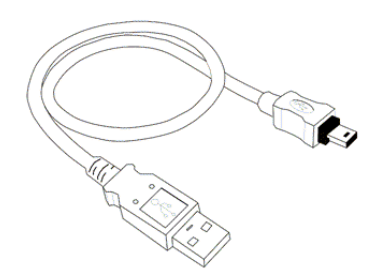

#### **Carregar com uma base**

Utilize a base de carregamento TI-Nspire™ Navigator™ para carregar cinco adaptadores de laboratório em simultâneo. Uma base de carregamento cheia com unidades do Lab Cradle inativas carrega totalmente essas unidades em menos de 12 horas.

Pode deixar o Lab Cradle na base de carregamento, mesmo que este esteja totalmente carregado. Pode recarregar em qualquer altura, independentemente do nível de carga atual.

A base de carregamento está apenas incluída em alguns pacotes de produtos. A base de carregamento funciona com adaptadores de laboratório ou adaptadores de laboratório conetados às unidades portáteis.

### *Atualizar o sistema operativo*

Antes de iniciar a transferência de um SO, certifique-se de que as baterias têm pelo menos 25% de carga. Se estiver conetado a uma unidade portátil, remova a unidade portátil antes de atualizar o Lab Cradle. Não pode atualizar o SO com a unidade portátil conetada.

Para mais informações sobre as atualizações do SO disponíveis, consulte o site da Texas Instruments em education.ti.com.

Pode transferir uma atualização do SO do sítio Internet da Texas Instruments para um computador e utilizar um cabo USB do computador para instalar o SO no seu Lab Cradle TI-Nspire™. É necessária uma ligação à Internet e o cabo USB adequado para transferir as atualizações.

Quando utilizar o software TI-Nspire™, pode determinar rapidamente se o SO do Lab Cradle está atualizado quando o Lab Cradle estiver conetado a um computador.

- 1. Abra o software TI-Nspire™ e certifique-se de que o Lab Cradle está conetado ao seu computador.
- 2. Na área de trabalho Documentos, clique em **para abrir o Explorador de** conteúdo.
- 3. No painel Lab Cradle/unidades portáteis conetados, selecione um Lab Cradle conetado.

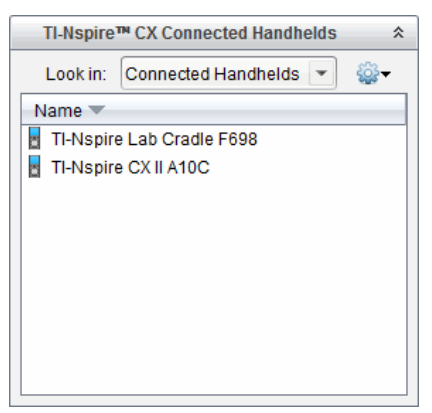

- 4. Selecione **Ajuda > Procurar atualizações do SO do Lab Cradle/unidade portátil**.
	- Se o sistema operativo estiver atualizado, a caixa de diálogo Procurar SO de unidade portátil surge com uma mensagem a indicar que o sistema operativo no Lab Cradle está atualizado.

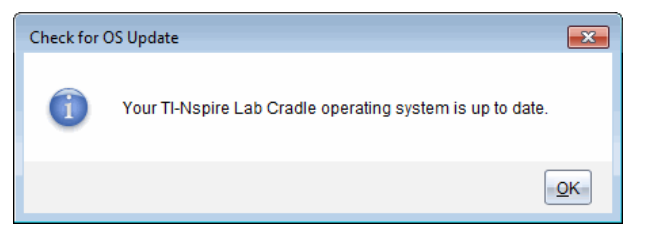

- Se o sistema operativo não estiver atualizado, a caixa de diálogo contém uma mensagem a indicar que está disponível uma nova versão do sistema operativo.
- 5. Clique **OK** para fechar a caixa de diálogo.

### **Atualizar o sistema operativo**

No software TI-Nspire™, pode atualizar o sistema operativo de um Lab Cradle conetado a partir das seguintes áreas de trabalho e menus:

- Em todas versões do software, pode selecionar **Ajuda > Procurar atualizações do SO do Lab Cradle/unidade portátil**. Selecione um Lab Cradle conetado no Explorador de conteúdo para ativar esta opção. Se o SO do Lab Cradle não for atual, a caixa de diálogo indica que existe uma versão atualizada do sistema operativo. Siga as indicações para atualizar o sistema operativo.
- Em todas as versões do software TI-Nspire™, pode utilizar as opções disponíveis na área de trabalho Documentos:
	- Abra o Explorador de conteúdo, selecione o nome do Lab Cradle e, em seguida, clique em e selecione **Instalar SO da unidade portátil/Lab Cradle**.

 $-$ ou $-$ 

- Selecione **Ferramentas > Instalar SO do Lab Cradle/unidade portátil**.
- Aqueles que utilizam as versões do professor do software TI-Nspire™ podem utilizar as opções disponíveis na área de trabalho Conteúdo:
	- No painel Recursos, clique com o botão direito do rato no nome de um Lab Cradle conetado e, em seguida, selecione **Instalar SO do Lab Cradle/unidade portátil**.

 $-\text{ou}$ 

Selecione o nome do Lab Cradle no painel Pré-visualizar, clique em  $\bullet$  no painel Pré-visualizar e, em seguida, selecione **Instalar SO do Lab Cradle/unidade portátil**.

 $-\text{ou}-$ 

- Clique com o botão direito do rato no nome do Lab Cradle e selecione **Instalar SO do Lab Cradle/unidade portátil**.

#### **Completar a atualização do SO**

Quando selecionar a atualização do SO de um Lab Cradle, surge a caixa de diálogo Selecionar ficheiro do SO do Lab Cradle/unidade portátil.

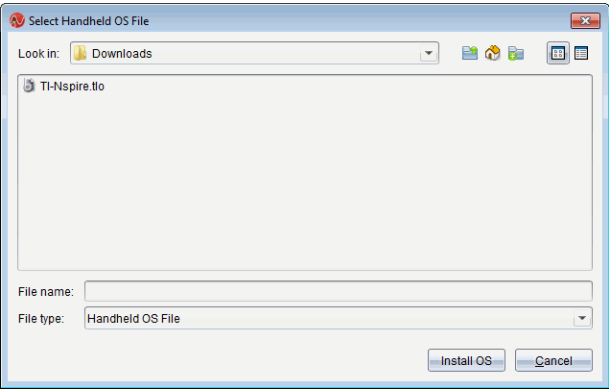

O ficheiro apresentado para seleção é apresentado por predefinição como o tipo de ficheiro necessário para o Lab Cradle selecionado.

- 1. Selecione o ficheiro SO TI-Nspire.tlo.
- 2. Clique em **Instalar SO** para transferir o SO e atualizar o Lab Cradle. Aparece a mensagem de confirmação "*Está prestes a atualizar o sistema operativo do seu Lab Cradle/unidade portátil. Qualquer dado não guardado será perdido. Surge a mensagem "Deseja continuar*?".
- 3. Clique em **Sim** para continuar.

A caixa de diálogo de Instalação do SO abre, indicando o progresso da transferência. Não desligue o Lab Cradle.

4. Quando a transferência terminar, a caixa de diálogo Informações surge para indicar que o ficheiro do SO foi transferido com sucesso para o Lab Cradle. Pode desligar o Lab Cradle.

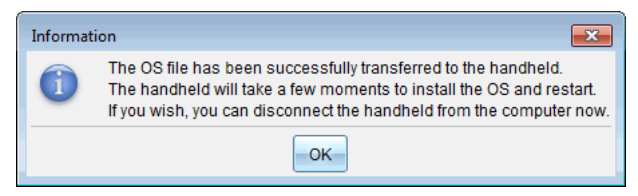

5. Clique em **OK**.

### **Atualizar o SO em vários adaptadores de laboratório**

- 1. Para ver adaptadores de laboratório conetados:
	- Na área de trabalho Conteúdo, veja os adaptadores de laboratório conetados no painel Recursos, no título Unidades portáteis conetadas.
- Na área de trabalho Documentos, abra o Explorador de conteúdo para ver os adaptadores de laboratório conetados.
- 2. Clique em **Ferramentas > Instalar SO de unidade portátil/Adaptador de Laboratório**.

A caixa de diálogo Selecionar ficheiro do SO da unidade portátil abre.

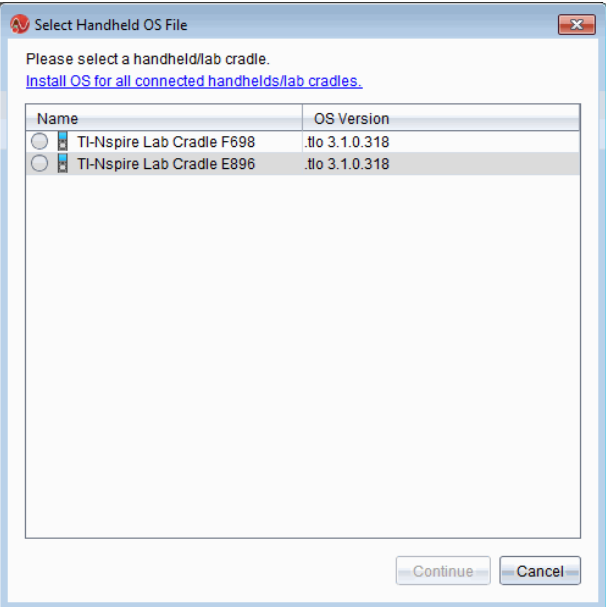

3. Clique em **Instalar o SO em todas as unidades portáteis/lab cradles conetados**.

**Nota**: Também pode atualizar o SO num Lab Cradle individual clicando no botão de opção junto ao nome da unidade portátil e, em seguida, clicando em **Continuar**.

A caixa de diálogo Instalação do SO abre-se.

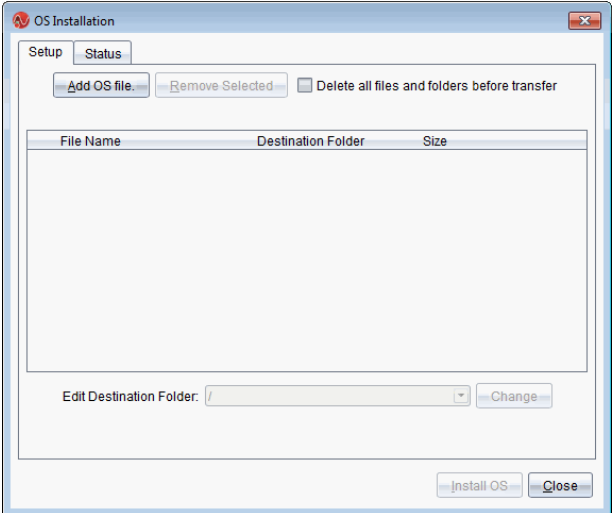

4. Clique em **Adicionar ficheiro do SO**.

A caixa de diálogo Adicionar à lista de transferências é apresentada.

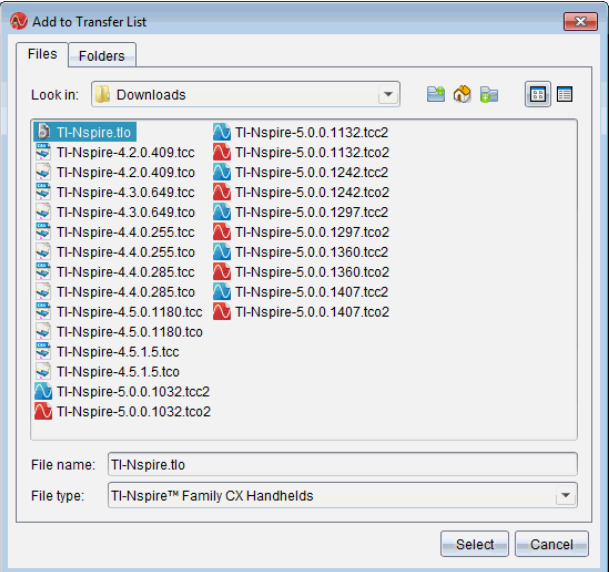

- 5. Avance para a pasta no computador onde o sistema operativo está situado.
- 6. Selecione o ficheiro TI-Nspire.tlo.
- 7. Clique em **Selecionar**.

A caixa de diálogo Instalação de SO volta a ser apresentada, mostrando o ficheiro selecionado.

### 8. Clique em **Instalar OS**.

O sistema operativo é atualizado nos lab cradles conetados. O estado da atualização é mostrado no separador Estado na caixa de diálogo Instalação de SO.

- 9. Quando todos os lab cradles estiverem atualizados, clique em **Parar transferência**.
- 10. Clique em **Fechar** para fechar a caixa de diálogo Instalação de SO.

# **Informações gerais**

## *Ajuda online*

[education.ti.com/eguide](https://education.ti.com/eguide)

Selecione o seu país para obter mais informação sobre o produto.

# *Contacte a assistência técnica da TI*

[education.ti.com/ti-cares](https://education.ti.com/ti-cares)

Selecione o seu país para obter recursos técnicos ou assistência.

# *Informações da Assistência e Garantia*

### [education.ti.com/warranty](https://education.ti.com/warranty)

Selecione o seu país para obter informações sobre a duração e os termos da garantia ou sobre a assistência ao produto.

Garantia Limitada. Esta garantia não afeta os seus direitos legais.

Texas Instruments Incorporated

12500 TI Blvd.

Dallas, TX 75243